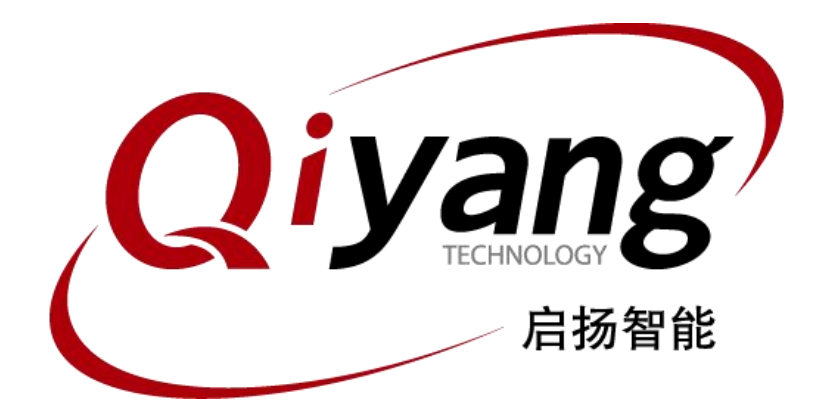

# IAC-A5D3x-Kit Linux 模块说明与测试手册

版本号 *v2.0*

*2014/10/08*

杭州启扬智能有限公司版权所有 **QIYANG TECHNOLOGY Co., Ltd Copyright Reserved**

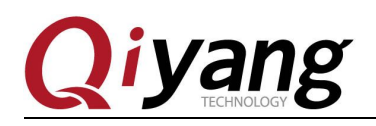

#### $\overline{H}$ 录

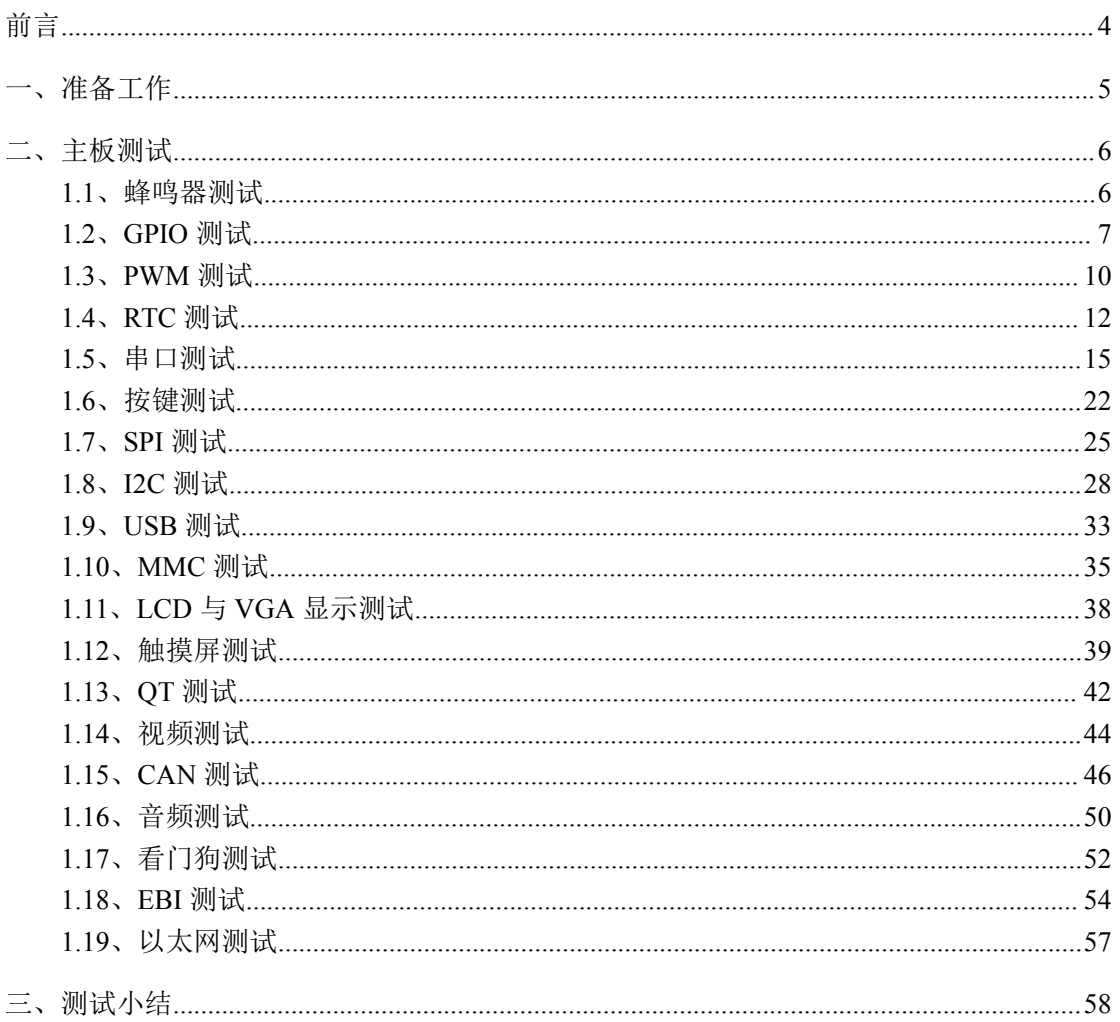

有任何技术问题或需要帮助,请联系: supports@qiyangtech.com 购买产品, 请联系销售: sales@qiyangtech.com 更多信息请访问: http://www.qiytech.com ©2013 Qiyangtech 版权所有

第2页共59页

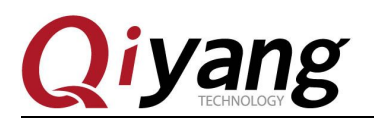

## 版本更新记录

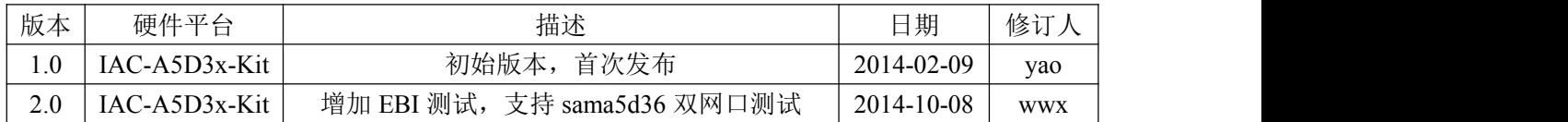

有任何技术问题或需要帮助,请联系: [supports@qiyangtech.com](mailto:supports@qiyangtech.com) 第 3页 共 59页 购买产品,请联系销售: sales@qiyangtech.com 更多信息请访问: http://www.qiytech.com ©2013 Qiyangtech 版权所有

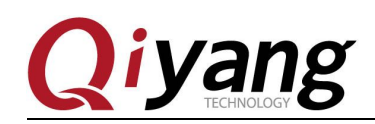

<span id="page-3-0"></span>かいしゃ しょうしょう しんしょう しんしょう しんしょう しんしゅう おおおし しんしゅう しょうしょう

本手册主要介绍开发板各接口的测试方法以及各接口在内核文件系统中的说明**!**

使用之前请务必仔细阅读**:**

《**IAC-A5D3x-Kit Linux** 用户手册》以及《**IAC-A5D3x-Kit** 硬件说明手册》

本手册暂只支持 **sama5d36**和 **sama5d34 cpu.**请根据所使用的 **cpu**型号选择设备树文件, 若使用 **sama5d34** 则对应设备树 **sama5d34ek.dts**,若使用 **sama5d36** 则对应设备树 **sama5d36ek.dts**,二者选一即可。

### 公司简介

杭州启扬智能科技有限公司位于美丽的西子湖畔*,*是一家集研发、生产、销售为一体的 高新技术产业。公司致力于成为嵌入式解决方案的专业提供商,为嵌入式应用领域客户提供 软硬件开发工具和嵌入式系统完整解决方案。产品范围主要包括:*Cirrus Logic EP93xx* 系列、 *ARM9* 主板、*ATMEL AT91SAM926x* 系列主板,*FreeScale iMX* 系列主板,*TI Davinci* 系列音*/* 视频通用开发平台等等。可运行 *Linux2.6/3.0*、*WinCE5.0/6.0*、*Android4.2* 操作系统,并可根 据客户需求开发各种功能组合的嵌入式硬件系统。应用领域涉及:工业控制、数据采集、信 息通讯、医疗设备、视频监控、车载娱乐等等。

客户的需求是公司发展的动力,公司将不断完善自身,与客户互助互惠,共同发展。

电话:*0571-87858811*,*87858822* 传真:*0571-87858822* 技术支持 E-MAIL: support@qiyangtech.com 网址: *<http://www.qiyangtech.com>* 地址:杭州市西湖科技园西园一路 8 号 3A 幢 5 层 邮编:*310012*

有任何技术问题或需要帮助,请联系: [supports@qiyangtech.com](mailto:supports@qiyangtech.com) 第 4页 共 59页 购买产品,请联系销售: sales@qiyangtech.com 更多信息请访问: http://www.qiytech.com ©2013 Qiyangtech 版权所有

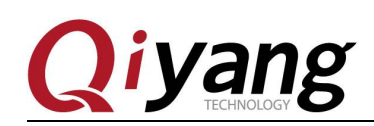

## <span id="page-4-0"></span>一、准备工作

请阅读《IAC-A5D3x-Kit Linx 用户手册.pdf》, 按照该手册进行设置连接开发板。连接 好之后,启动系统,进入到板子的文件系统中,如下所示,输入登录用户 root 即可进入 shell 界面:

y 312, idx 188<br>UBIFS DBG (pid 1): mount\_ubifs: dead watermark:<br>UBIFS DBG (pid 1): mount\_ubifs: dark watermark:<br>UBIFS DBG (pid 1): mount\_ubifs: LEB overhead:<br>UBIFS DBG (pid 1): mount\_ubifs: max. dark space: 2048 6144 2656 11089920 (10830 ків, 10 мів )<br>UBIFS DBG (pid 1): mount\_ubifs: maximum bud bytes: 8388608 (8192 KiB, 8 MiB)<br>UBIFS DBG (pid 1): mount\_ubifs: BG commit bud bytes: 6815744 (6656 KiB, 6 MiB)<br>UBIFS DBG (pid 1): mount\_ubifs: current bud bytes 182272 (178 VERTHENTIFIED TOURING THESYSTEMS TRANSMITTED ON DEVICE U.II.<br>Freeing init memory: 156K<br>UBIFS: completing deferred recovery<br>UBIFS DBG (pid 545): ubifs\_bg\_thread: background thread "ubifs\_bgt0\_0" started,<br>PID 545<br>PID 545 PID 545<br>UBIFS: deferred recovery completed<br>Starting logging: OK<br>Starting user init: OK<br>Populating /dev using udev: IPv6: ADDRCONF(NETDEV\_UP): ethO: link is not ready<br>udevd[568]: starting version 182<br>at91\_can f000c000.can: done Starting portmap: done<br>Initializing random number generator... done.<br>Starting network...<br>Starting vsftpd: OK<br>Starting telnetd: OK Welcome to IAC-A5D3x-V2.x<br>sama5d3x login: macb f0028000.ethernet: eth0: link up (100/Full)<br>IPv6: ADDRCONF(NETDEV\_CHANGE): eth0: link becomes ready<br>IPv6: eth0: IPv6 duplicate address fe80::1034:56ff:fe78:9076 detected! welcome to IAC-A5D3x-V2.x<br>sama5d3x login: root<br>[root@sama5d3x /root]#

主板测试程序位于/usr/local/board\_test 目录下, 入该目录, 后续测试都在该目录下进行。

[root@sama5d3x /root]# cd /usr/local/board\_test/

[root@sama5d3x board\_test]# ls

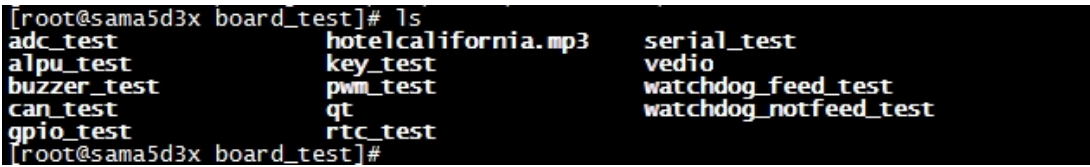

有任何技术问题或需要帮助,请联系: [supports@qiyangtech.com](mailto:supports@qiyangtech.com) 第 5页 共 59页 购买产品,请联系销售: sales@qiyangtech.com 更多信息请访问: http://www.qiytech.com ©2013 Qiyangtech 版权所有

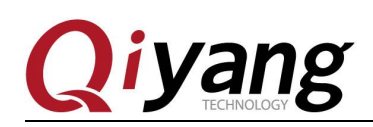

## <span id="page-5-0"></span>二、主板测试

### **1.1**、蜂鸣器测试

IAC-A5D3x-Kit 使用 PIO\_PE20 控制底板的蜂鸣器,该引脚电平为高时,蜂鸣器工作, 电平为低,则蜂鸣器不工作。

#### 测试原理:

蜂鸣器持续蜂鸣 1S

### 测试步骤和结果:

运行蜂鸣器测试程序 buzzer\_test

[root@sama5d3x board\_test]# ./buzzer\_test

|[root@sama5d3x board\_test]# ./buzzer\_test<br>|IAC-A5D3x-v2.x Buzzer Start Testing ...<br>|Buzzer Test OK.<br>|[root@sama5d3x board\_test]# ■

执行后听到开发板上的蜂鸣器发出短暂的蜂鸣声。

### 设备节点:

/dev/sama5d3x-buzzer

### 测试源码:

光盘/测试源码/buzzer\_test/buzzer\_test.c

### 设备树文件:

linux-at91-3.6.9/arch/arm/boot /dts/sama5d34ek.dts

linux-at91-3.6.9/arch/arm/boot /dts/sama5d36ek.dts

### 驱动代码:

linux-at91-3.6.9/drivers/misc/atmel\_buzzer\_sama5.c

有任何技术问题或需要帮助,请联系: [supports@qiyangtech.com](mailto:supports@qiyangtech.com) 第 6页 共 59页 购买产品,请联系销售: sales@qiyangtech.com 更多信息请访问: http://www.qiytech.com ©2013 Qiyangtech 版权所有

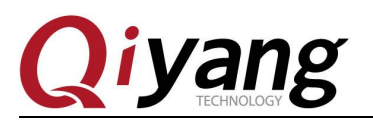

#### <span id="page-6-0"></span>内核对应选项:

Device Drivers --->

Misc devices --->

<\*> Atmel SAMA5D3X Buzzer support

#### 可能遇到的问题:

调试串口显示:

[root@sama5d3x board\_test]# ./buzzer\_test<br>IAC-A5D3x-v2.x Buzzer Start Testing ...<br>open buzzer device /dev/sama5d3x-buzzer error!<br>buzzer\_test.c main 25 [root@sama5d3x board\_test]#

以上打印信息的最后一行为出现错误所在的文件、所在函数、所在文件的行数。

请按检查以下几项

①、/dev 目录下是否有 sama5d3x-buzzer 节点

②、内核配置中是否选中了<\*>Atmel sama5d3x buzzer driver support 选项

③、设备树文件是否使能了 buzzer 节点。

### **1.2**、**GPIO** 测试

测试针对 ISI接口(J22)的 ISI D2、ISI D3、ISI D8、MAIN CLK、ISI PCK 引脚, 以上 5 个引脚复用为 gpio。

#### 测试原理:

gpio\_test 0 测试 gpio 引脚无外部连接情况下,把所有引脚先后设置成低电平和高电平, 设置完之后马上获取该引脚的电平状态进行对比。如一致,则表示 GPIO 测试正常!

gpio\_test 1 直接读取外接电平信号,用户可通过读取的电平值与连接的电平值做比较, 确认 gpio 是否正常。

### 测试步骤和结果:

运行 gpio 测试程序 gpio\_test

有任何技术问题或需要帮助,请联系: [supports@qiyangtech.com](mailto:supports@qiyangtech.com) 第 7页 共 59页 购买产品,请联系销售: sales@qiyangtech.com 更多信息请访问: http://www.qiytech.com ©2013 Qiyangtech 版权所有

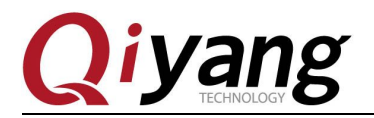

[root@sama5d3x board\_test]# ./gpio\_test

出现如下打印信息:

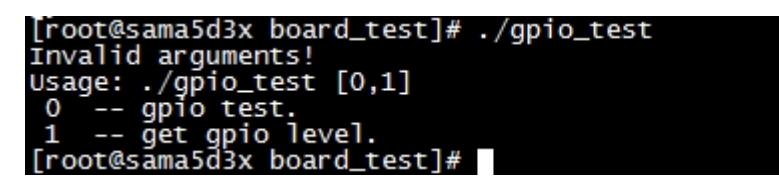

说明: gpio\_test 0 设置 gpio 的高低电平并获取 gpio 的电平状态

gpio\_test 1 获取 gpio 的电平

gpio 无外接信号, 执行 gpio\_test 0

[root@sama5d3x board\_test]# ./gpio\_test 0

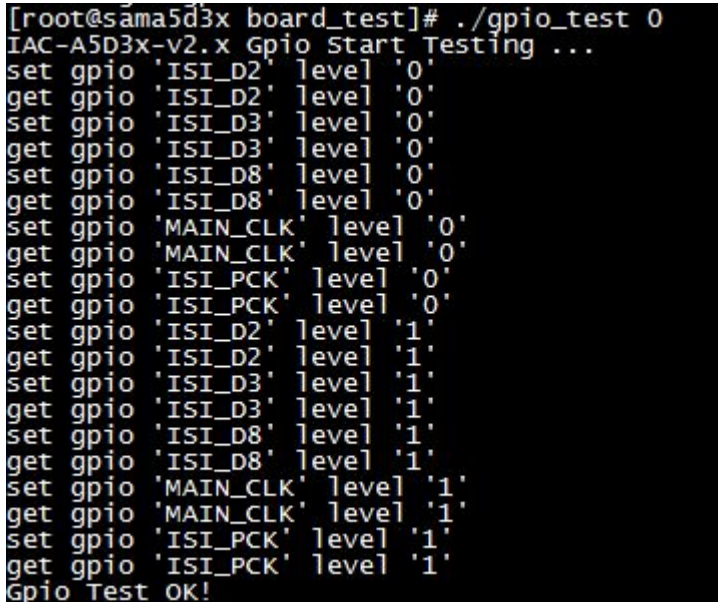

如上图所示,先后把每个 gpio 设置成低电平和高电平,设置完之后获取该 gpio 电平状 态,设置和获取的电平一致,gpio 功能正常。

gpio 有外接信号, 运行 gpio\_test 1

 $[root@sama5d3x board test]$ # ./gpio\_test 1

有任何技术问题或需要帮助,请联系: [supports@qiyangtech.com](mailto:supports@qiyangtech.com) 第 8页 共 59页

购买产品,请联系销售: sales@qiyangtech.com 更多信息请访问: http://www.qiytech.com

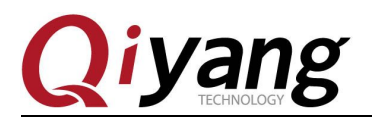

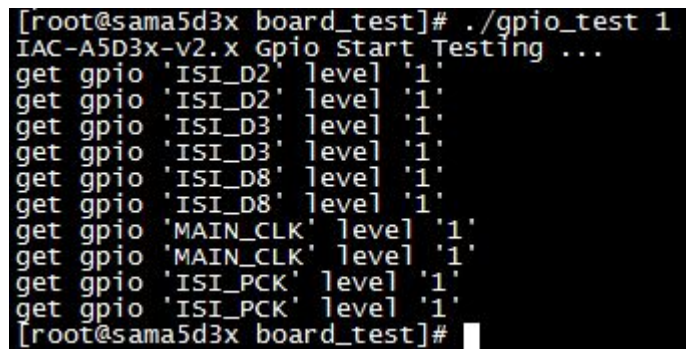

如上图所示,获取每一个 gpio 的电平状态,用户可以改变实际的接入 gpio 信号来确认 gpio 是否正常。

### 设备节点:

/dev/sama5d3x-gpio

#### 测试源码:

光盘/测试源码/gpio\_test/gpio\_test.c

### 设备树文件:

linux-at91-3.6.9/arch/arm/boot /dts/sama5d34ek.dts

linux-at91-3.6.9/arch/arm/boot /dts/sama5d36ek.dts

### 驱动代码:

linux-at91-3.6.9/drivers/misc/atmel\_gpio\_sama5.c

### 内核对应选项:

Device Drivers --->

Misc devices --->

<\*> Atmel SAMA5D3X Gpio support

### 可能遇到的问题:

有任何技术问题或需要帮助,请联系: [supports@qiyangtech.com](mailto:supports@qiyangtech.com) 第 9页 共 59页 购买产品,请联系销售: sales@qiyangtech.com 更多信息请访问: http://www.qiytech.com ©2013 Qiyangtech 版权所有

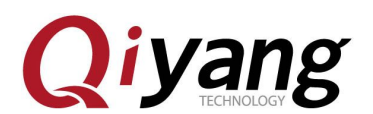

<span id="page-9-0"></span>调试串口显示:

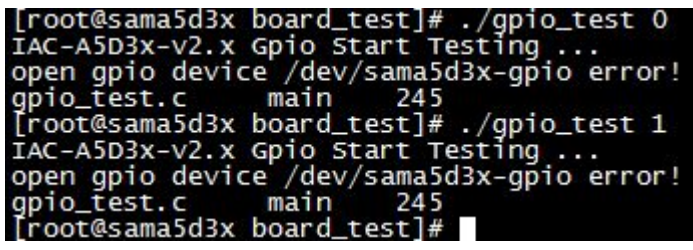

请检查以下几项:

①、/dev 目录下是否有/dev/sama5d3x-gpio 节点

②、内核配置中是否选中了<\*> Atmel SAMA5D3X Gpio support 选项

③、设备树文件是否使能了 usr\_gpios 节点

### **1.3**、**PWM** 测试

CPU 内部包含一个 PWM 控制器,该控制器有 4 个通道的 PWM,每个 PWM 通道有 PWML 和 PWMH 两个信号输出,这两个信号极性相反。

在 IAC-A5D3x-Kit 核心板上,包含了三个通道的用户 PWM0、PWM1、PWM3 共六个 信号。

通道 0 的 PWML 和 PWMH 分别引出到底板插件 J22 的 ISI\_D5 和 ISI\_D4 上;

通道 1 的 PWML 和 PWMH 分别引出到底板插件 J22 的 ISI\_D7 和 ISI\_D6 上;

通道 3 的 PWMH 连接一个 LED 蓝色的灯 (D13)。

#### 测试原理:

该测试对引出的通道 0、1、3 做测试, 设置通道 0、通道 1 和通道 3 的周期为 1s, 占 空比为 50%,极性为低电平(即初始电平为低),开启 5s 后,关闭 PWM 功能。

#### 测试步骤和结果:

执行 pwm 测试程序 pwm\_test

[root@sama5d3x board\_test]# ./pwm\_test

[root@sama5d3x board\_test]# ./pwm\_test<br>IAC-A5D3x-v2.x Pwm Start Testing ... Pwm Test OK!

有任何技术问题或需要帮助,请联系: [supports@qiyangtech.com](mailto:supports@qiyangtech.com) 第 10页 共 59页 购买产品,请联系销售: sales@qiyangtech.com 更多信息请访问:http://www.qiytech.com ©2013 Qiyangtech 版权所有

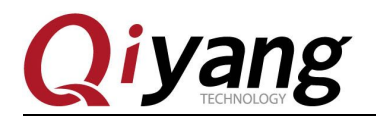

测试过程中,通过示波器可查看到,对应的 J22 插座 ISI D4 和 ISI D6 将输出 占空比 为 50%, 周期为 1s 的方波。蓝色的指示灯 D13 会每隔 1s 不停的亮灭闪烁。

### 设备节点:

/dev/sama5d3x-pwm

### 测试源码:

光盘/测试源码/pwm\_test/pwm\_test.c

### 设备树文件:

linux-at91-3.6.9/arch/arm/boot /dts/sama5d34ek.dts linux-at91-3.6.9/arch/arm/boot /dts/sama5d36ek.dts linux-at91-3.6.9/arch/arm/boot /dts/sama5d3.dtsi

### 驱动代码:

linux-at91-3.6.9/drivers/misc/atmel\_pwm\_sama5.c

### 内核对应选项:

Device Drivers --->

Misc devices --->

<\*> Atmel SAMA5D3X PWM support

### 可能遇到的问题:

调试串口打印信息:

[root@sama5d3x board\_test]# ./pwm\_test<br>IAC-A5D3x-v2.x Pwm Start Testing ... open pwm device /dev/sama5d3x-pwm error! errno = -1 pwm\_test main

请检查以下几项:

有任何技术问题或需要帮助,请联系: [supports@qiyangtech.com](mailto:supports@qiyangtech.com) 第 11页 共 59页 购买产品,请联系销售: sales@qiyangtech.com 更多信息请访问: http://www.qiytech.com ©2013 Qiyangtech 版权所有

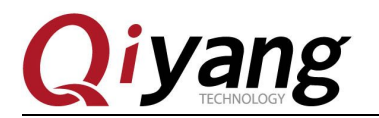

<span id="page-11-0"></span>①、/dev 目录下是否有/dev/sama5d3x-pwm 节点

②、内核配置中是否选中了 <\*> Atmel SAMA5D3X PWM support 选项

③、设备树文件是否使能了 gpio 节点

## **1.4**、**RTC** 测试

IAC-A5D3x-Kit 开发板使用 I2C0 连接底板上的 DS3231 作为外部硬件时钟,请在测试 RTC 之前,确保已经安上电池。

这里提供了两种测试方法:

①、使用文件系统命令进行测试

②、使用测试程序进行测试

#### 测试原理:

方法①: 使用 rtc\_test 测试程序进行测试,通过先对硬件时钟进行设置然后再读取设置 的时间并打印出来来确认 rtc 读写是否一致,rtc\_test 默认设置的时间为 2014-12-11,11:11:11。

☆注:此方法只用来测试时间的读取是否准确,如需测试 RTC 硬件的精度,请使用方法②!

方法②:使用文件系统自带的工具 date 来设置系统时间,再通过工具 hwclock 把系统时 间写入到硬件时钟芯片,对系统时间进行设置。

#### 测试步骤和结果:

方法①: 执行 rtc 测试程序 rtc\_test

[root@sama5d3x board\_test]# ./rtc\_test

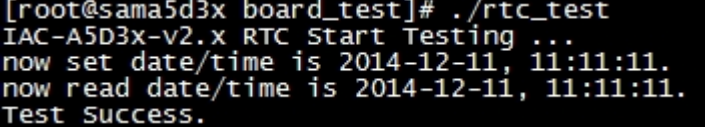

如上图所示,读出的时间与写入的时间是一致的,表示 RTC 读写是正确的。

方法②:

在板子上执行 date 命令,可查看到当前系统时钟。

[root@sama5d3x board\_test]# date

有任何技术问题或需要帮助,请联系: [supports@qiyangtech.com](mailto:supports@qiyangtech.com) 第 12页 共 59页

购买产品,请联系销售: sales@qiyangtech.com

更多信息请访问: http://www.qiytech.com

©2013 Qiyangtech 版权所有

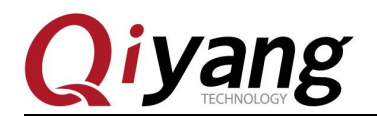

## [root@sama5d3x board\_test]# date<br>Sat Jan 1 03:16:22 UTC 2000

用 date 命令设置系统时钟,比如按当前 PC 的显示时间来设置。

[root@sama5d3x board\_test]# date 021015592014 /\*月日时分年\*/

[root@sama5d3x board\_test]# date 021015592014<br>Mon Feb 10 15:59:00 UTC 2014

用 hwclock 命令把系统时间写入硬件时钟芯片。

 $[root@sama5d3x board test]$ # hwclock -w

分别用 date 和 hwclock 命令来查看系统和硬件时钟,看是否设置成功。

[root@sama5d3x board\_test]# date<br>Mon Feb 10 15:59:28 UTC 2014 Mon Feb 10 13.39.26 OTC 2014<br>[root@sama5d3x board\_test]# hwclock<br>Thu Dec 11 11:12:48 2014 -0.092592 seconds<br>[root@sama5d3x board\_test]#

然后断电,过一会再上电,再次查看系统和硬件时钟,看时间有没保存,走时是否精准。

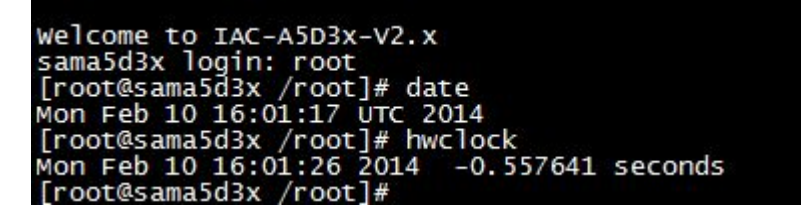

通过和 PC 时间对比之后,发现时间无误差,若需测试长时间的走时精确度,可以分别 断电和上电老化测试几天几周或者几个月来测试时钟误差。

本开发板在发布之前都经过 1 个月的老化测试,时间误差不超过 2S

对于发货产品均经过 24 小时以上老化测试,时间误差不超过 1S

### 设备节点:

/dev/rtc

/dev/rtc0

说明: rtc 是 rtc0 的软链接,使用任何一个均可。

#### 测试源码:

有任何技术问题或需要帮助,请联系: [supports@qiyangtech.com](mailto:supports@qiyangtech.com) 第 13页 共 59页 购买产品,请联系销售: sales@qiyangtech.com 更多信息请访问: http://www.qiytech.com ©2013 Qiyangtech 版权所有

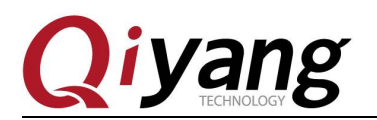

光盘/测试源码/ rtc\_test/rtc\_test.c。

### 设备树文件:

linux-at91-3.6.9/arch/arm/boot /dts/sama5d34ek.dts linux-at91-3.6.9/arch/arm/boot /dts/sama5d36ek.dts linux-at91-3.6.9/arch/arm/boot /dts/sama5d3.dtsi

### 驱动代码:

ds1338 驱动:linux-at91-3.6.9/drivers/rtc/rtc-ds1307.c

i2c0 驱动:linux-at91-3.6.9/drivers/i2c/busses/i2c-gpio.c

### 内核对应选项:

I2c0:

Device Drivers --->

I2C support --->

- [\*] Enable compatibility bits for old user-space
- $\langle$  \*> I2C device interface
- < > I2C bus multiplexing support
- [\*] Autoselect pertinent helper modules
	- I2C Hardware Bus support ---> <\*> GPIO-based bitbanging I2C
- [] I2C Core debugging messages
- [ ] I2C Algorithm debugging messages
- [ ] I2C Bus debugging messages

rtc:

Device Drivers --->

[\*] Real Time Clock --->

[\*] Set system time from RTC on startup and resume

有任何技术问题或需要帮助,请联系: [supports@qiyangtech.com](mailto:supports@qiyangtech.com) 第 14页 共 59页

购买产品,请联系销售: sales@qiyangtech.com

更多信息请访问: http://www.qiytech.com

©2013 Qiyangtech 版权所有

<span id="page-14-0"></span>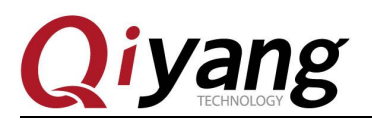

- (rtc0) RTC used to set the system time
- [ ] RTC debug support

\*\*\* RTC interfaces \*\*\*

- [\*] /sys/class/rtc/rtcN (sysfs)
- [\*] /proc/driver/rtc (procfs for rtc0)
- [\*] /dev/rtcN (character devices)
- [ ] RTC UIE emulation on dev interface
- <\*> Dallas/Maxim DS1307/37/38/39/40, ST M41T00, EPSON RX-8025

#### 可能遇到的问题:

现象:时间无法保存、走时偏差很大、无法查看硬件时钟。

调试串口打印信息:

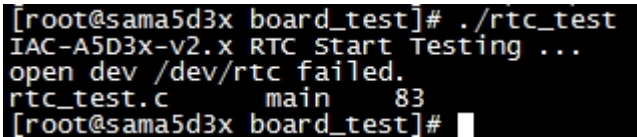

请检查以下几项:

- ①、底板板上 BT1 是否安装了电池,电池是否有电。
- ②、/dev 目录下是否有/dev/rtc 和/dev/rtc0 节点。
- ③、内核配置项是否已经配置上。
- ④、设备树文件是否使能了 i2c0 节点及 i2c0 设备树子节点 ds1338。

### **1.5**、串口测试

在 IAC-A5D3x-Kit 开发板上, 共有 5 路串口, 其中 1 路被用来作为调试串口(J3), 其 他四路可以当作 RS232 串口使用,其中 COM1(J4)和 COM2(J6)与 RS485 接口复用,COM0 和 COM3 在 J5 上。

#### 测试原理:

有任何技术问题或需要帮助,请联系: [supports@qiyangtech.com](mailto:supports@qiyangtech.com) 第 15页 共 59页 购买产品,请联系销售: sales@qiyangtech.com 更多信息请访问: http://www.qiytech.com ©2013 Qiyangtech 版权所有 测试程序实现了一个串口每隔 1s 发送字符数据"Comx RS232 test string!",其中 x

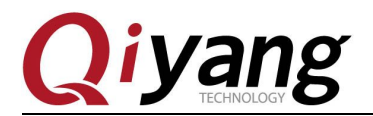

为实际测试的串口号,同时通过多线程方式,阻塞读取串口数据并打印。

测试程序还提供了 COM1 与 COM2 之间 RS485 通信的测试程序,RS485 进行测试时需要把 2 路 RS485 的 A、B 信号短接(J 485A2 和 J 485A1 连接, J 485B2 和 J 485B1 连接)。

#### **232** 串口测试步骤和结果:

串口测试时 PC 机需要用到两个串口:

①、一个接调试串口,用于交互

②、一个接待测串口,用于测试串口收发数据

如果 PC 机上只有一个串口,串口连接待测串口,用网线连接开发板,通过 telnet 功能 登录开发板系统来作为调试串口操作。

开发板默认 IP 地址为 192.168.1.126 点击 PC 上的开始按钮, 选择"运行", 输入 cmd, 点击"确定"。

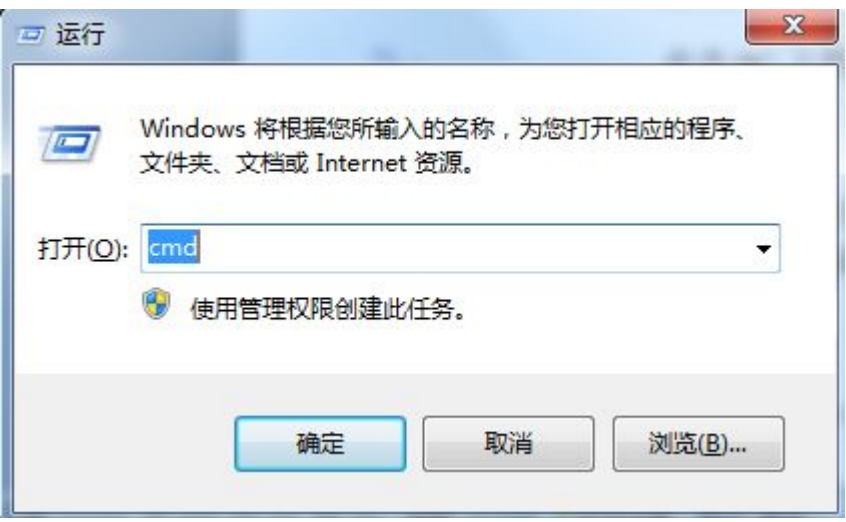

在运行的窗口里面输入 telent 192.168.1.126

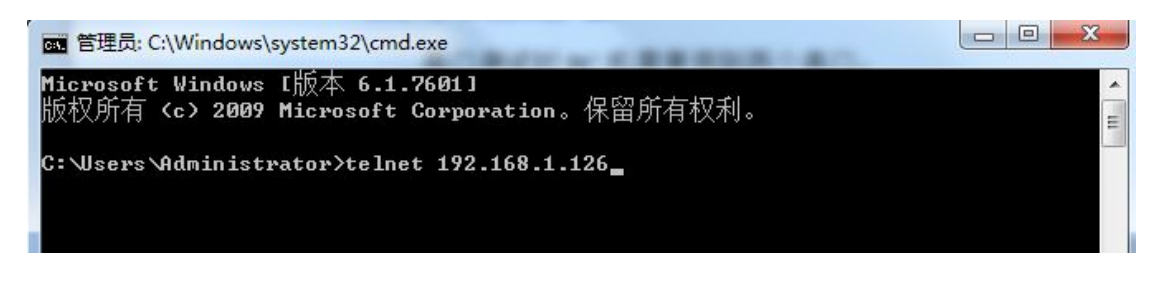

有任何技术问题或需要帮助,请联系: [supports@qiyangtech.com](mailto:supports@qiyangtech.com) 第 16页 共 59页 购买产品,请联系销售: sales@qiyangtech.com 更多信息请访问: http://www.qiytech.com ©2013 Qiyangtech 版权所有

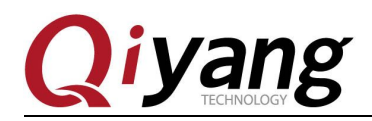

先用 default 用户登录,登录后通过 su 命令切换到 root 用户,否则执行测试程序时会出 现权限问题。

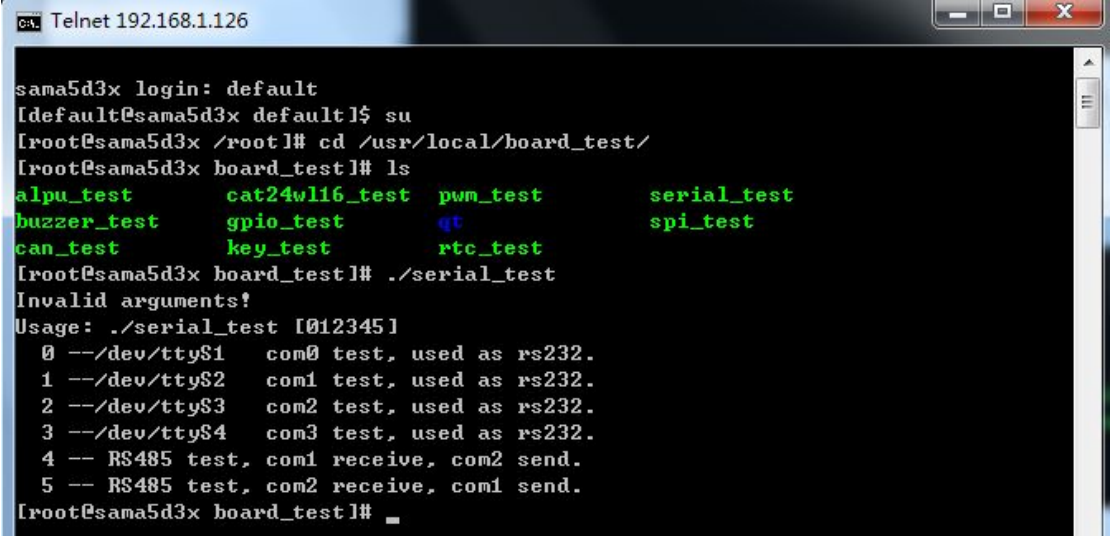

主板串口与插件及设备节点的对应关系:

com $0 \rightarrow J5 \rightarrow /dev/ttyS1$ 

com $1 - 34 - 14$  - /dev/ttyS2

com2 -> J6 -> /dev/ttyS3

com3 -> J5 -> /dev/ttyS4

根据以上对应关系,选择要测试的串口,通过提供的专用串口转接线,连接要测试的串 口到 PC 机串口上。

打开光盘中的串口调试工具

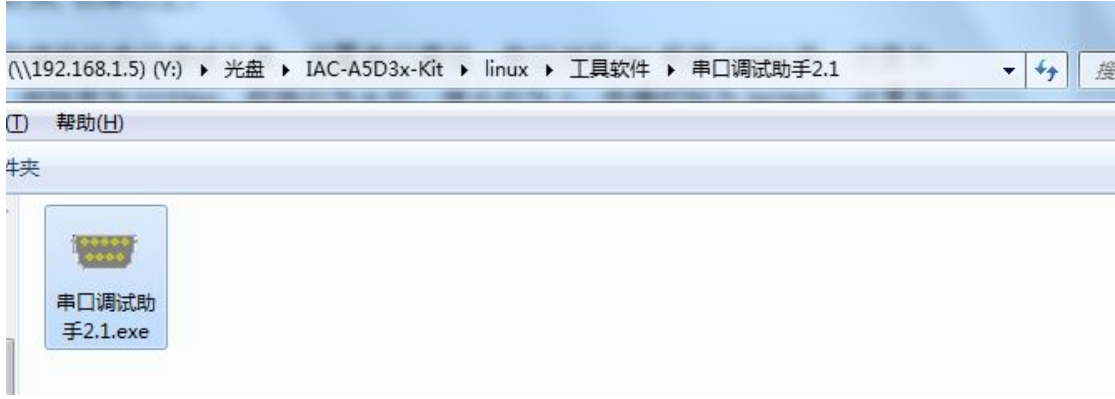

有任何技术问题或需要帮助,请联系: [supports@qiyangtech.com](mailto:supports@qiyangtech.com) 第 17页 共 59页 购买产品,请联系销售: sales@qiyangtech.com 更多信息请访问: http://www.qiytech.com ©2013 Qiyangtech 版权所有

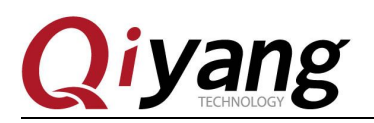

打开之后提示如下:

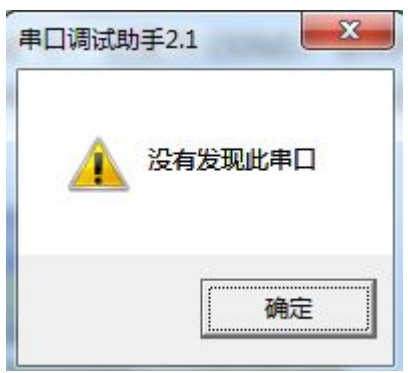

表示默认的 PC 机的 COM1 口被终端占用了,关闭终端,然后打开。

设置串口属性,串口对应 PC 机的 COM 号,这里为 COM1,波特率为 115200, 数据位 为 8 位, 停止位为 1, 奇偶校验为 NONE。

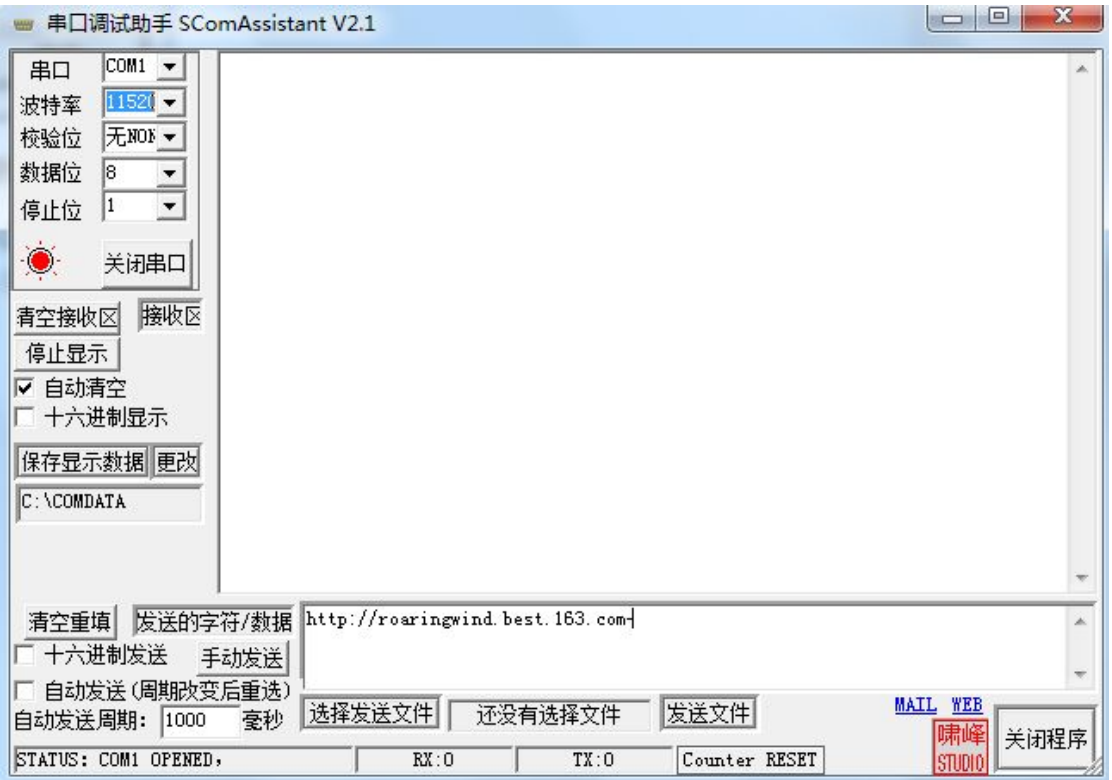

串口连接好并设置好之后就可以开始测试了。

可以用 serial\_test 0~3 分别测试 COM0、COM1、COM2、COM3 这 4 个串口。

有任何技术问题或需要帮助,请联系: [supports@qiyangtech.com](mailto:supports@qiyangtech.com) 第 18页 共 59页 购买产品,请联系销售: sales@qiyangtech.com 更多信息请访问: http://www.qiytech.com ©2013 Qiyangtech 版权所有

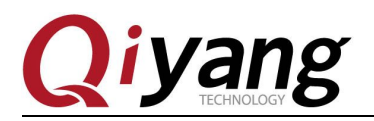

这里以 COM0 为例作介绍, 其他串口测试方法一样。

[root@sama5d3x board\_test]# ./serial\_test 0

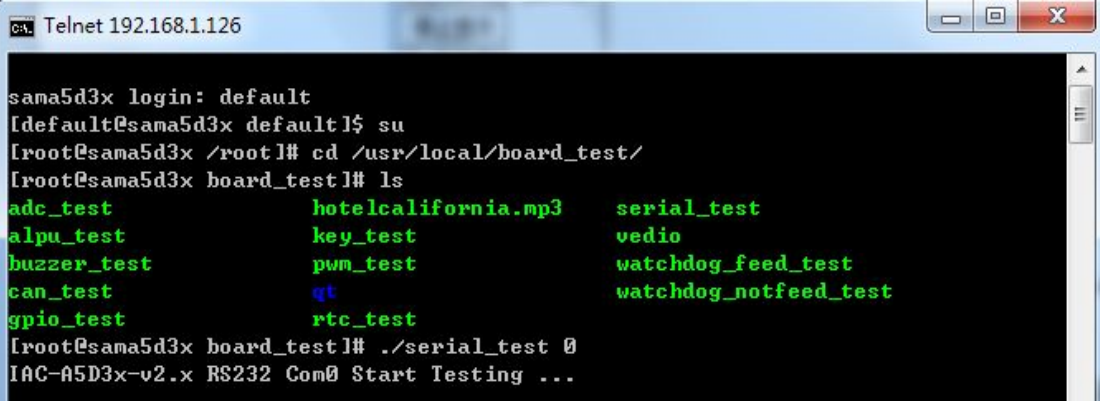

运行之后调试串口助手显示收到的数据。

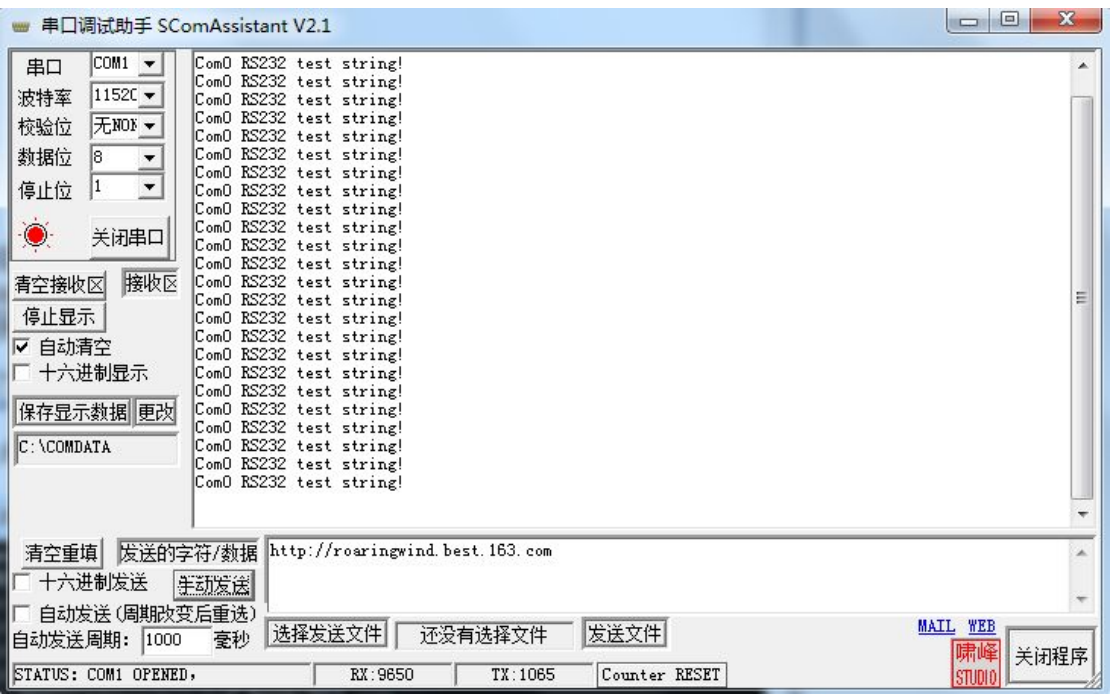

在调试串口助手上点击手动发送,telnet 界面上显示收到的数据。

有任何技术问题或需要帮助,请联系: [supports@qiyangtech.com](mailto:supports@qiyangtech.com) 第 19页 共 59页 购买产品,请联系销售: sales@qiyangtech.com 更多信息请访问: http://www.qiytech.com ©2013 Qiyangtech 版权所有

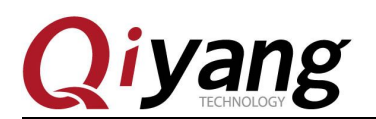

IAC-A5D3x-Kit Linux 模块说明与测试手册

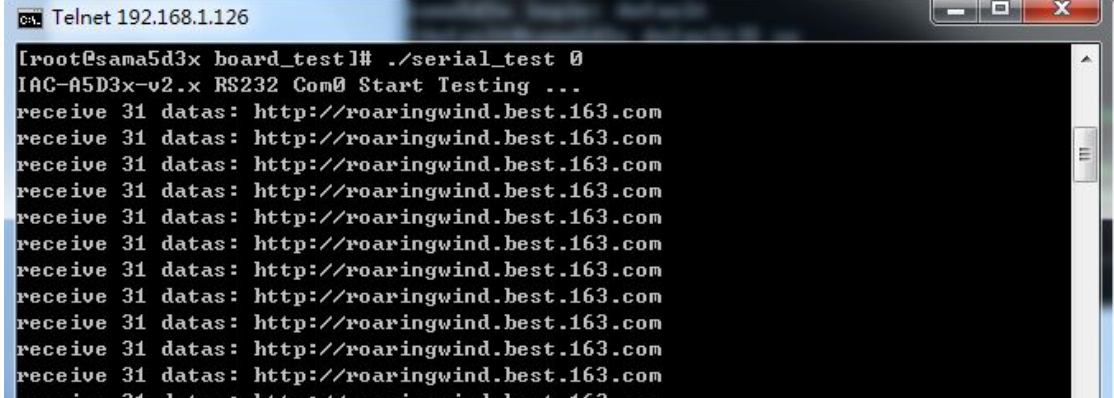

Telnet 和串口调试助手上都能收到数据并且数据显示无误,表示串口功能正常。

COM0 测试完毕后,Ctrl+C 退出程序,继续其他串口测试。

#### **RS485** 测试步骤和结果:

把 2 路 RS485 的 A、B 信号短接 (J 485A2 和 J 485A1 连接, J 485B2 和 J 485B1 连接), 这里用 2 条 2.0mm 间距杜邦线来短接。

关闭串口调试助手、telnet 串口, 把 PC 串口连接回开发板调试串口(J3)

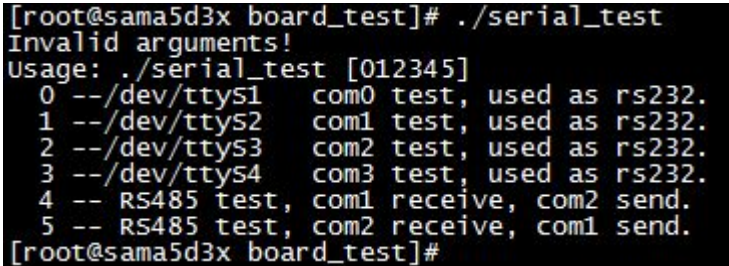

说明:

serial\_test 4 测试 RS4851 接收, RS4852 发送 serial\_test 5 测试 RS4852 接收, RS4851 发送

有任何技术问题或需要帮助,请联系: [supports@qiyangtech.com](mailto:supports@qiyangtech.com) 第 20页 共 59页

购买产品,请联系销售: sales@qiyangtech.com 更多信息请访问: http://www.qiytech.com

©2013 Qiyangtech 版权所有

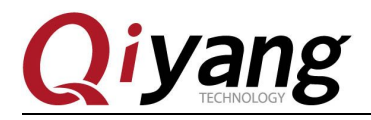

IAC-A5D3x-Kit Linux 模块说明与测试手册

[root@sama5d3x board\_test]# ./serial\_test 4<br>IAC-A5D3x-v2.x RS485 Start Testing: Com2 send, Com1 receive...<br>receive 26 datas: this is com2 test datas! receive 26 datas: this is com2 test datas! receive 26 datas: this is com2 test datas! receive 26 datas: this is com2 test datas! [root@sama5d3x board\_test]# ./serial\_test 5<br>IAC-A5D3x-v2.x RS485 Start Testing: Com1 send, Com2 receive...<br>receive 26 datas: this is com1 test datas! receive 26 datas: this is com1 test datas! receive 26 datas: this is com1 test datas! receive 26 datas: this is com1 test datas!

如上图所示 RS485 1 和 RS485 2 都能收到数据, 表示 RS485 通讯正常

### 设备节点:

/dev/ttyS1

/dev/ttyS2

/dev/ttyS3

/dev/ttyS4

#### 测试源码:

光盘/测试源码/serial \_test/ serial \_test.c

#### 设备树文件:

linux-at91-3.6.9/arch/arm/boot /dts/sama5d34ek.dts linux-at91-3.6.9/arch/arm/boot /dts/sama5d36ek.dts linux-at91-3.6.9/arch/arm/boot /dts/sama5d3mb.dtsi linux-at91-3.6.9/arch/arm/boot /dts/sama5d3.dtsi

有任何技术问题或需要帮助,请联系: [supports@qiyangtech.com](mailto:supports@qiyangtech.com) 第 21页 共 59页 购买产品,请联系销售: sales@qiyangtech.com 更多信息请访问: http://www.qiytech.com ©2013 Qiyangtech 版权所有

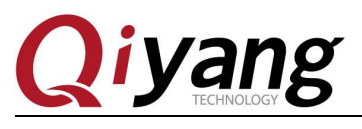

<span id="page-21-0"></span>驱动代码:

linux-at91-3.6.9/drivers/tty/serial/atmel\_serial.c

### 内核对应选项:

Device Drivers --->

Character devices --->

Serial drivers --->

[\*] AT91 / AT32 on-chip serial port support

- [\*] Support for console on AT91 / AT32 serial port
- [\*] Support DMA transfers on AT91 / AT32 serial port

#### 可能遇到的问题:

调试串口打印信息:

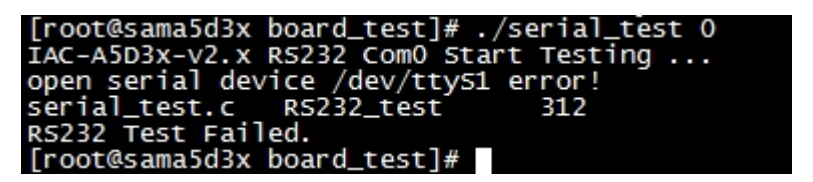

如果串口通讯异常或者无法通讯,请检查以下几项:

①、连接线是否正常

②、PC 端接串口调试软件配置是否正确

③、串口硬件和测试程序节点上是否对应

④、/dev 目录下 ttyS1、ttyS2、ttyS3、ttyS4 设置节点是否存在

⑤、内核配置选项有没选上

### **1.6**、按键测试

IAC-A5D3x-Kit 开发板配置了 8x8 键盘接口 (J23), 可复用为 IO 口, 具体请参考硬件 说明手册。

有任何技术问题或需要帮助,请联系: [supports@qiyangtech.com](mailto:supports@qiyangtech.com) 第 22页 共 59页 购买产品,请联系销售: sales@qiyangtech.com 更多信息请访问:http://www.qiytech.com ©2013 Qiyangtech 版权所有 出厂默认将该接口各引脚作为输入事件引脚,各引脚电平变化均将产生系统事件,模拟

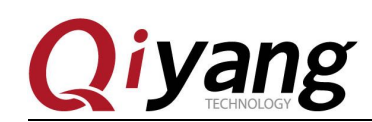

按键事件。

#### 测试原理:

测试程序实现阻塞读取系统事件,J23 上各引脚初始化为上拉。

将任意引脚通过连接线连接到主板上的低电平,都将产生系统事件,该过程类似于按下 按键,测试程序将读取该事件并打印。

将其从低电平处移除,类似于释放按键,也将产生系统事件,程序读取并打印出来。

#### 测试步骤和结果:

J23 各引脚与按键名对应如下:

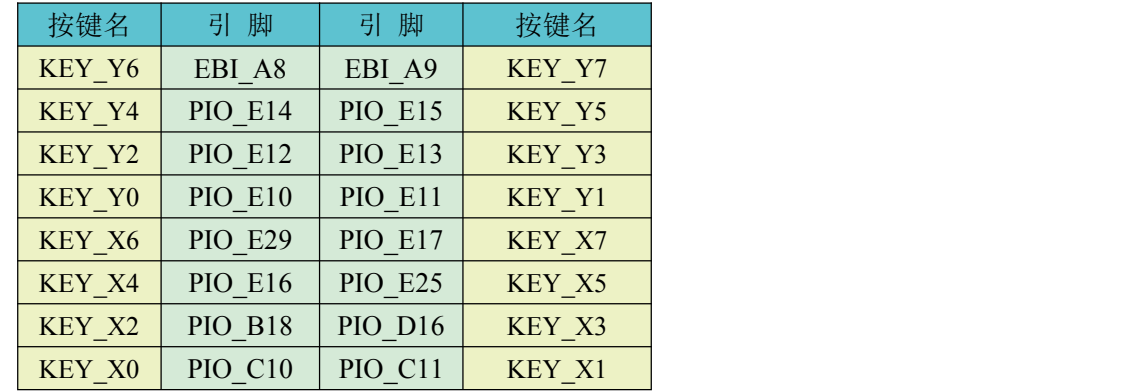

执行按键测试程序 key\_test

[root@sama5d3x board\_test]# ./key\_test

[root@sama5d3x board\_test]# ./key\_test<br>IAC-A5D3x-v2.x Key Start Testing ...<br>Watting for key event ...

将 J23 上的任意引脚接低电平,之后移除,查看调试终端打印信息。

有任何技术问题或需要帮助,请联系: [supports@qiyangtech.com](mailto:supports@qiyangtech.com) 第 23页 共 59页 购买产品,请联系销售: sales@qiyangtech.com 更多信息请访问: http://www.qiytech.com ©2013 Qiyangtech 版权所有

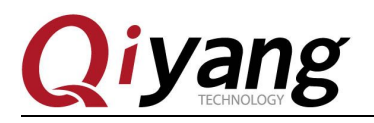

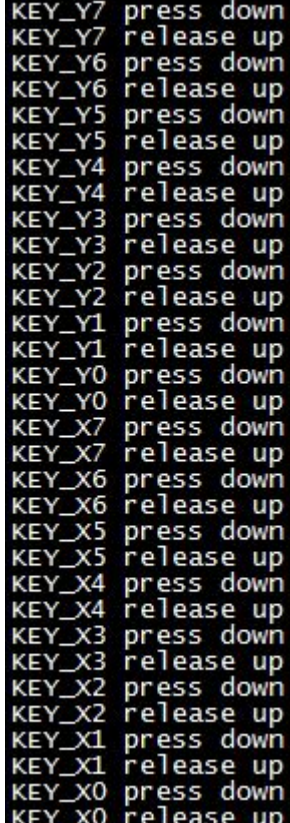

其中"KEY\_\*\*"对应的是当前操作的引脚, press down 为接低电平时打印, release up 为移除低电平时所打印的信息。

### 设备节点:

/dev/input/event1

### 测试源码:

光盘/测试源码/key \_test/key\_test.c

### 设备树文件:

linux-at91-3.6.9/arch/arm/boot /dts/sama5d34ek.dts

linux-at91-3.6.9/arch/arm/boot /dts/sama5d36ek.dts

有任何技术问题或需要帮助,请联系: [supports@qiyangtech.com](mailto:supports@qiyangtech.com) 第 24页 共 59页 购买产品,请联系销售: sales@qiyangtech.com 更多信息请访问: http://www.qiytech.com ©2013 Qiyangtech 版权所有

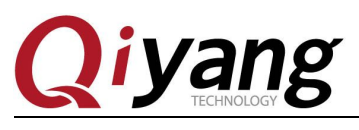

<span id="page-24-0"></span>驱动代码:

linux-at91-3.6.9/drivers/input/keyboard /gpio\_keys.c

### 内核对应选项:

Device Drivers --->

```
Input device support --->
   Generic input layer --->
       <*> Event interface
       <*> Keyboards --->
                <*> GPIO Buttons
```
### 可能遇到的问题:

①、出现如下问题,请确定是否存在设备节点/dev/input/event1、内核配置项及设备树节 点 gpio\_keys。

```
[root@sama5d3x board_test]#
                                         'kev
IAC-A5D3x-v2.x Key Start Testing.
дас-Аэрзх-V2.X Key Start Testing ...<br>open gpio device /dev/input/event1 error! errno = -1
                     main
                    board
                            test
```
②、出现接低电平后,无相关的事件打印,请确定当前所接电平是否为低电平,引脚是 否接触良好。

③、出现多个相同事件,则可能因为抖动时间较长,确保快速连接或移除低电平。

### **1.7**、**SPI** 测试

开发板引出了 SPI 接口(J26), 具有两个片选信号, 可外接两路 SPI 设备。

默认出厂的两路 SPI 速率均为 1MHZ, 若需要更高速率, 需要修改设备树文件中 sama5\_spi0 和 sama5\_spi1 的节点属性。

两路 SPI 均使用了 SPI 通用驱动 spidev, 驱动中实现了对设备数据读写的基本操作。使 用时,只需要根据外接设备的时序来编写应用程序即可。

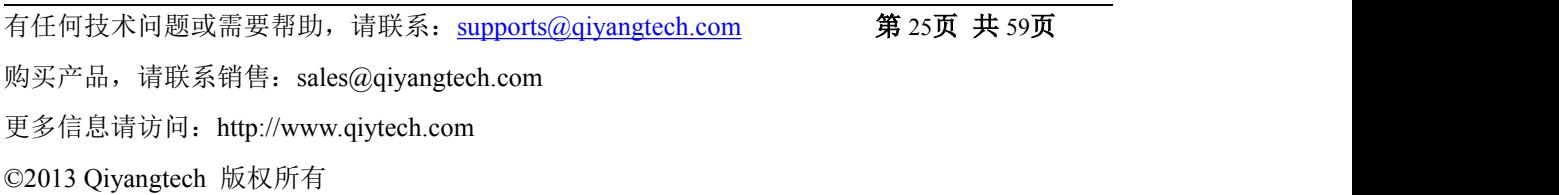

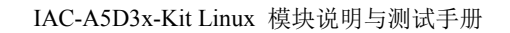

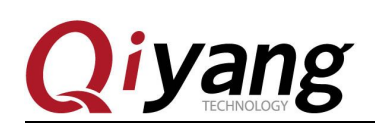

#### 测试原理:

由于未外接 SPI 外设,测试程序只对 SPI 接口进行简单的写数据测试,测试程序将每隔 1s 发送一个"0x55"的数据,可通过示波器测量到该波形。

如需涉及到 spi 的半双工的写操作与全双工的读操作,可参考该源码。

### 测试步骤和结果:

运行测试程序 spi\_test

[root@sama5d3x board\_test]# ./spi\_test

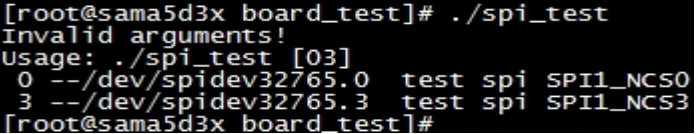

说明: spi\_test 0 测试 NCS0 片选通道

spi\_test 3 测试 NCS3 片选通道

[root@sama5d3x board\_test]# ./spi\_test 0

[root@sama5d3x board\_test]# ./spi\_test 0<br>IAC-A5D3x-v2.x Spi 0 Start Testing ...

[root@sama5d3x board\_test]# ./spi\_test 1

[root@sama5d3x board\_test]# ./spi\_test 1<br>IAC-A5D3x-v2.x Spi 1 Start Testing ...

用示波器测量 SPI1\_MOSI 信号脚波形

有任何技术问题或需要帮助,请联系: [supports@qiyangtech.com](mailto:supports@qiyangtech.com) 第 26页 共 59页 购买产品,请联系销售: sales@qiyangtech.com 更多信息请访问: http://www.qiytech.com ©2013 Qiyangtech 版权所有

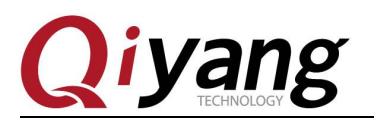

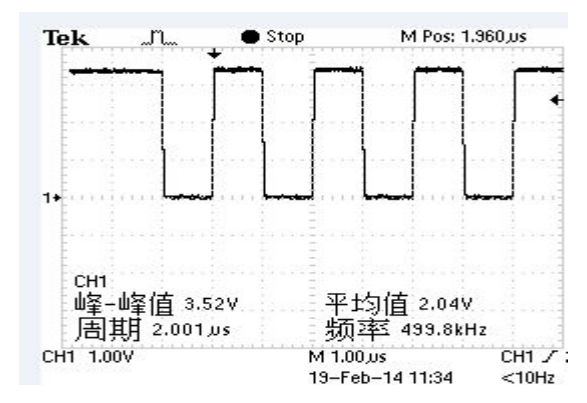

### 设备节点:

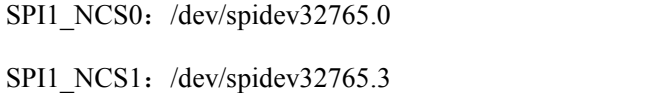

#### 测试源码:

光盘/测试源码/spi \_test/spi\_test.c

### 设备树文件:

linux-at91-3.6.9/arch/arm/boot /dts/sama5d34ek.dts linux-at91-3.6.9/arch/arm/boot /dts/sama5d36ek.dts linux-at91-3.6.9/arch/arm/boot /dts/sama5d3mb.dtsi linux-at91-3.6.9/arch/arm/boot /dts/sama5d3.dtsi

#### 驱动代码:

linux-at91-3.6.9/drivers/spi/spidev.c linux-at91-3.6.9/drivers/spi/spi\_atmel.c

### 内核对应选项**:**

Device Drivers --->

有任何技术问题或需要帮助,请联系: [supports@qiyangtech.com](mailto:supports@qiyangtech.com) 第 27页 共 59页 购买产品,请联系销售: sales@qiyangtech.com 更多信息请访问: http://www.qiytech.com ©2013 Qiyangtech 版权所有

<span id="page-27-0"></span>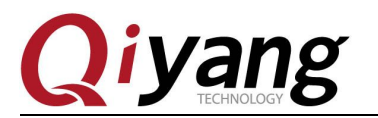

SPI support --->

<\*>Atmel SPI Controller --->

<\*> User mode SPI device driver support

#### 可能遇到的问题:

调试串口打印信息:

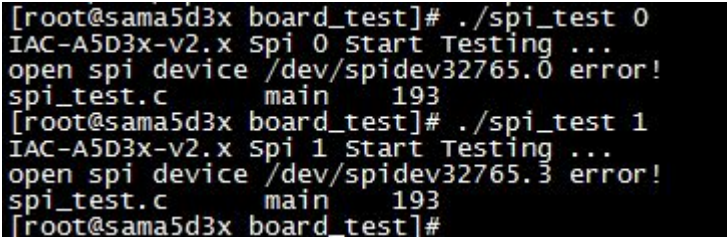

请检查以下 3 项:

- ①、/dev 目录下是否存在当前通道的设备节点
- ②、内核配置选项是否选上
- ③、设备树节点是否存在
- spi 不能正常发送,请检查以下 2 项:
- ①、spi 最大传输速率是否符合实际要求
- ②、应用层程序是否符合对端设备的时序要求

### **1.8**、**I2C** 测试

主板具有两路 I2C 接口, 其中 I2C0 接底板上的 DS3231 时钟芯片, I2C1 连接核心板上 的 ALPU 加密芯片, 并引出到低板接口(J20) 供外接使用。

两路 I2C 均支持 i2c-dev 模型,可根据外接设备的时序要求编写相应的应用程序来实现 通信,底层驱动只实现对待发数据的电平控制。

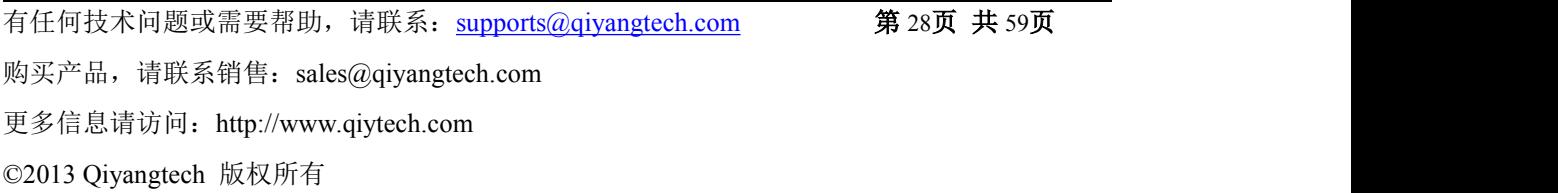

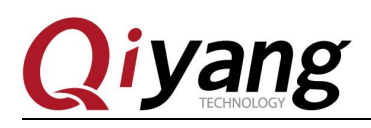

测试原理:

①、i2c-0 测试:

i2c-0 连接了 RTC, 所以我们只需要测试 RTC 就可以了, 请参考本章 1.4 小节。

②、i2c-1 测试:

i2c-1 连接了硬件加密芯片 alpu, 故对 i2c-1 测试即对 ALPU 进行测试。

ALPU 测试实现通过发送数据到加密芯片,从加密芯片获取加密后的数据,与软件加密 后的数据做对比,从而判断测试结果。

i2c-1 外接其他器件时,可参考测试程序进行修改。

### 测试步骤和结果:

#### **alpu** 测试:

执行 alpu 测试程序 alpu\_test:

[root@sama5d3x board\_test]# ./alpu\_test

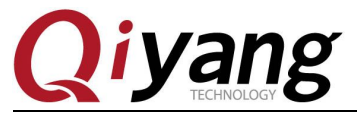

IAC-A5D3x-Kit Linux 模块说明与测试手册

[root@sama5d3x board\_test]# ./alpu\_test Alpu-M Encryption Test Success!!! Error\_code: 0 Alpu-M Encryption Test Success!!! Error\_code: 0 Alpu-M Encryption Test Success!!! Error\_code: 0 TX Data: 0x83 0xb3 0x10 0x41 0xbe 0xb2 0xe2 0x23<br>Rx Data: 0x83 0xb3 0x10 0x41 0xbe 0xb2 0xe2 0x23<br>Rx Data: 0xb8 0xa1 0x19 0x8a 0x50 0xcf 0x c 0x18 0x71 0x66<br>Ex Data: 0xb8 0xa1 0x19 0x8a 0x50 0xcf 0x c 0x18 Alpu-M Encryption Test Success!!! Error\_code: 0 Alpu-M Encryption Test Success!!! Error\_code: 0 Ex Data : 0x2d 0xc8 0x20 0xab 0x b 0x48 0xfb 0xf1

有任何技术问题或需要帮助,请联系: [supports@qiyangtech.com](mailto:supports@qiyangtech.com) 第 30页 共 59页 购买产品,请联系销售: sales@qiyangtech.com 更多信息请访问: http://www.qiytech.com ©2013 Qiyangtech 版权所有

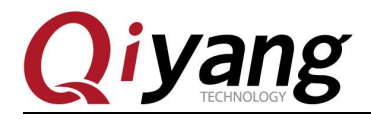

IAC-A5D3x-Kit Linux 模块说明与测试手册

Alpu-M Encryption Test Success!!! Error\_code: 0 TX Data : 0xbd 0x d 0xf8 0xa8 0x5b 0xc9 0x11 0xdb<br>Rx Data : 0xbd 0x d 0xf8 0xa8 0x5b 0xc9 0x11 0xdb<br>Rx Data : 0x29 0x9a 0xbd 0xd6 0x6e 0x97 0x3e 0x7b 0x42 0xdb<br>Ex Data : 0x29 0x9a 0xbd 0xd6 0x6e 0x97 0x3e 0x7b Alpu-M Encryption Test Success!!! Error\_code : 0 Alpu-M Encryption Test Success!!! Error\_code: 0 Alpu-M Encryption Test Success!!! Error\_code: 0 TX Data : 0xd3 0xc4 0xb6 0x e 0xfb 0x43 0xb4 0x29<br>Rx Data : 0xd3 0xc4 0xb6 0x e 0xfb 0x43 0xb4 0x29<br>Rx Data : 0x14 0xdd 0x6d 0x16 0x56 0x6b 0xf1 0xb0 0x49 0xe9 Ex Data: 0x14 0xdd 0x6d 0x16 0x56 0x6b 0xf1 0xb0 Alpu-M Encryption Test Success!!! Error\_code : 0 TX Data : 0x1d 0x2d 0xd9 0x c 0x9d 0x3e 0x44 0xae<br>Rx Data : 0x1d 0x2d 0xd9 0x c 0x9d 0x3e 0x44 0xae<br>Rx Data : 0xe0 0x17 0xee 0x64 0xb0 0x62 0x 0 0xb4 0x9a 0x78<br>Ex Data : 0xe0 0x17 0xee 0x64 0xb0 0x62 0x 0 0xb4

### 设备节点:

 $/$ dev $/$ i2c-1

有任何技术问题或需要帮助,请联系: [supports@qiyangtech.com](mailto:supports@qiyangtech.com) 第 31页 共 59页 购买产品,请联系销售: sales@qiyangtech.com 更多信息请访问: http://www.qiytech.com ©2013 Qiyangtech 版权所有

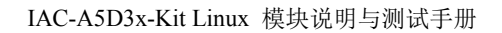

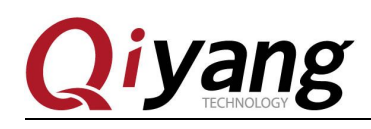

 $/$ dev $/$ i2c-0

### 测试源码:

光盘/测试源码/i2c\_test/eeprom\_test/cat24wl16\_test.c 光盘/测试源码/i2c\_test/alpu\_test/alpu\_test.c

### 设备树文件:

linux-at91-3.6.9/arch/arm/boot /dts/sama5d34ek.dts linux-at91-3.6.9/arch/arm/boot /dts/sama5d36ek.dts linux-at91-3.6.9/arch/arm/boot /dts/sama5d3.dtsi

### 驱动代码:

linux-at91-3.6.9/drivers/i2c/busses/i2c-gpio.c linux-at91-3.6.9/drivers/i2c/i2c-dev.c

### 内核对应选项**:**

Device Drivers --->

 $\langle\!\!\!\!\!\!\rangle$  =  $\langle\!\!\!\!\!\rangle$  = 12C support --->

- [\*] Enable compatibility bits for old user-space
- <\*> I2C device interface
- [\*] Autoselect pertinent helper modules

I2C Hardware Bus support --->

<\*> GPIO-based bitbanging I2C

### 可能遇到问题:

调试串口打印信息:

有任何技术问题或需要帮助,请联系: [supports@qiyangtech.com](mailto:supports@qiyangtech.com) 第 32页 共 59页 购买产品,请联系销售: sales@qiyangtech.com 更多信息请访问: http://www.qiytech.com ©2013 Qiyangtech 版权所有

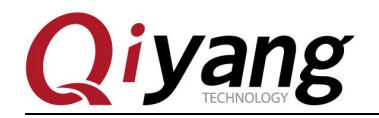

<span id="page-32-0"></span>[root@sama5d3x board\_test]# ./alpu\_test<br>open at91\_i2c failed ...<br>[root@sama5d3x board\_test]# ■

请检查以下几项:

- ①、/dev 目录下是否存在设备节点 i2c-1
- ②、内核配置选项是否已经选上

③、设备书节点是否已经配置

### **1.9**、**USB** 测试

在 IAC-A5D3x- Kit 开发板上,共有 3 路 usb 口,其中 1 路(J14)作为 device 口, 用 于 usb 方式下载固件程序, 另 2 路 (J13) 作为 host 口使用, 本测试针对 host 口进行测试。

#### 测试原理:

开发板 usb host 口支持热插拔,将 U 盘插入后系统会自动识别并打印出 U 盘相关信息。

识别后在/dev 目录下生成该设备节点/dev/sda 及分区节点/dev/sda1(若有多个分区, 则 数字部分依次增加)。

最终系统会自动将所有分区挂载到/media/目录下,通过读写对应目录下的文件来判断该 接口是否正常。

#### 测试步骤和结果:

测试以只有一个分区的 U 盘为例。

将正常使用的 U 盘插入 J13, 调试串口打印如下信息:

```
board_test]# usb 1-2: new high-speed USB device number 2 using at
 Notesamabdsx board_test]# usb 1-2: hew high-speed usb device hundred in a l-eking of the series of the control<br>
1-2: New USB device found, idvendor=0781, idProduct=5567<br>
1-2: New USB device strings: Mfr=1, Product=2, Seria
                                  ge 1-2:1.0<br>et-Access SanDisk Cruzer Blade 1.26 PQ: 0 ANSI: 6<br>15633408 512-byte logical blocks: (8.00 GB/7.45 GiB)<br>Write Protect is off<br>Mode Sense: 43 00 00 00<br>Write cache: disabled, read cache: enabled, doesn't support DP
                       [sdai
   0:0:0:0:0[sda]
                      [sda]
                      Īsdal
0:0:0:0:FUA
da:5da40:0:0:0: [sda] Attached SCSI disk
```
有任何技术问题或需要帮助,请联系: [supports@qiyangtech.com](mailto:supports@qiyangtech.com) 第 33页 共 59页 购买产品,请联系销售: sales@qiyangtech.com 更多信息请访问: http://www.qiytech.com ©2013 Qiyangtech 版权所有

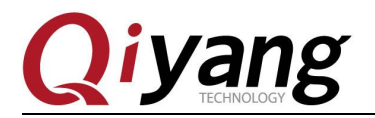

如上图所示,显示 U 盘的一些基本信息, U 盘识别的设备节点为 sda, 子节点为 sda4。

我们也可以通过 fdisk 命令来查看 U 盘信息

[root@sama5d3x /root]# fdisk -l /dev/sda

[root@sama5d3x board\_test]# fdisk -1 /dev/sda Disk /dev/sda: 8004 MB, 8004304896 bytes<br>255 heads, 63 sectors/track, 973 cylinders, total 15633408 sectors<br>Units = sectors of 1 \* 512 = 512 bytes<br>Sector size (logical/physical): 512 bytes / 512 bytes<br>I/O size (minimum/opt Device Boot System<br>W95 FAT32 (LBA) Start End **Blocks** Id 15633407 7816672+ dev/sda4 63  $\epsilon$ @sama5d3x board\_test]#

在这里已经自动将 U 盘挂载到/media/sda4 目录下,可以直接查看 U 盘里的内容。

[root@sama5d3x /root]# ls /media/sda4

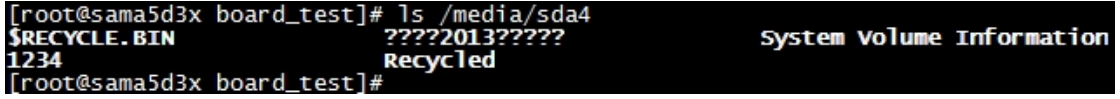

可以通过创建、拷贝、删除文件来测试 U 盘的读写。

如果需要手动挂载,假设把 U 盘挂载到/mnt 目录下,可以用以下命令来实现:

[root@sama5d3x /root]# mount -t vfat /dev/sda4 /mnt

用相同的方法来测试 2 个 host usb 口, 测试完毕后拔出 U 盘, 打印信息如下:

[root@sama5d3x board\_test]# usb 1-2: USB disconnect, device number 2

#### 设备节点:

U 盘:/dev/sda

U 盘第一分区:/dev/sda1

若有多个分区,依次类推,第 n 个分区对应/dev/sdan。

#### 测试源码:

测试命令:fdisk

有任何技术问题或需要帮助,请联系: [supports@qiyangtech.com](mailto:supports@qiyangtech.com) 第 34页 共 59页 购买产品,请联系销售: sales@qiyangtech.com 更多信息请访问: http://www.qiytech.com ©2013 Qiyangtech 版权所有

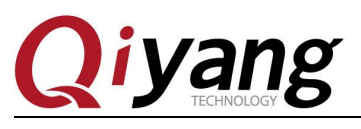

### <span id="page-34-0"></span>设备树文件:

linux-at91-3.6.9/arch/arm/boot /dts/sama5d3mb.dtsi

linux-at91-3.6.9/arch/arm/boot /dts/sama5d3.dtsi

### 驱动代码:

linux-at91-3.6.9/drivers/usb/host/ohci-at91.c

### 内核对应选项**:**

Device Drivers --->

USB support --->

- [\*] USB announce new devices
- <\*> EHCI HCD (USB 2.0) support
- [\*] Improved Transaction Translator scheduling
- <\*> OHCI HCD support
- <\*> User mode SPI device driver support
- <\*> USB Gadget Support --->

USB Peripheral Controller --->

<\*> Atmel AT91 USB Device Port

 $\langle$  \*> Atmel USBA

#### 可能遇到的问题:

插入 U 盘后, 无任何打印信息或者能识别但出现读写错误, 可能 U 盘损坏, 可以 在 PC 机上格式化之后再试一下,也可以换一个 U 盘测试一下。

### **1.10**、**MMC** 测试

IAC-A5D3x- Kit 开发板提供了两路 MMC(J20 和 J21)可供用户使用。

有任何技术问题或需要帮助,请联系: [supports@qiyangtech.com](mailto:supports@qiyangtech.com) 第 35页 共 59页 购买产品,请联系销售: sales@qiyangtech.com 更多信息请访问: http://www.qiytech.com ©2013 Qiyangtech 版权所有

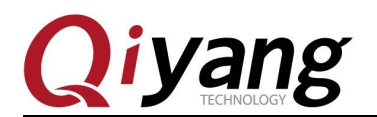

其中 J20 为标准 SD 卡接口, J21 为 SDIO 接口。

在这里只介绍针对 SD 卡的测试, SDIO 需要外接模块测试。

#### 测试原理:

板载 SD 卡接口支持热插拔,将 SD 卡插入后,系统会识别该 SD 卡,并打印出 SD 卡 相关信息。

在/dev 目录下生成该设备节点及分区节点, 之后系统会自动将所有分区挂载到/media/ 目录下,通过读写对应目录下文件,可判断该接口是否正常。

#### 测试步骤和结果:

以下测试步骤以只有一个分区的 SD 卡为例,若有多个分区,则测试方法类似。插入 SD 卡产生的设备节点为/dev/mmcblk0,分区 n 对应的分区设备节点为/dev/mmcblk0pn

在这里插入一张金斯顿 8G 的 SD 卡,打印信息如下:

```
ama5d3x board_test]# mmc0: host does not support reading read-only switch
rootesammayay board_test]# mmnc0. Host does Ho<br>. assuming write-enable.<br>mmc0: new high speed SDHC card at address e624<br>mmcblk0: mmc0:e624 SU08G 7.40 GiB
```
如上图所示,显示 SD 的卡一些基本信息,这里的设备节点为 mmcblk0, 分区为 p1。

也可以用 fdisk 命令来查看 SD 的信息

[root@sama5d3x /root]# fdisk -l /dev/mmcblk0

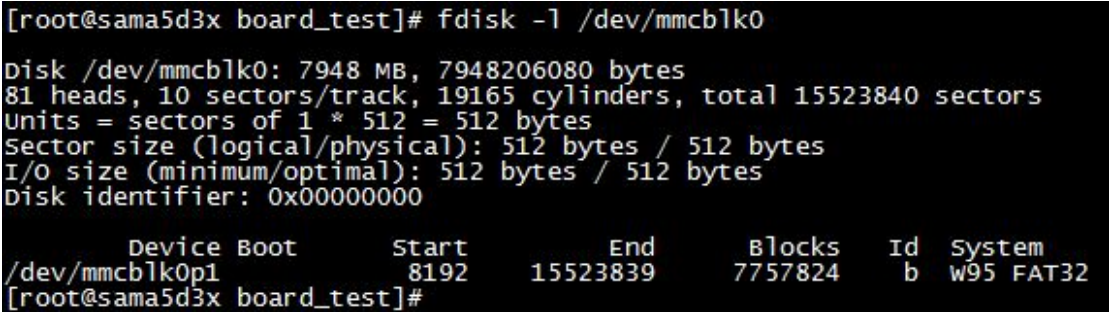

这里已经自动将 SD 卡挂载到/media/mmcblk0p1 目录下,可以直接查看 SD 卡里的内容。

[root@sama5d3x /root]# ls /media/mmcblk0p1

有任何技术问题或需要帮助,请联系: [supports@qiyangtech.com](mailto:supports@qiyangtech.com) 第 36页 共 59页 购买产品,请联系销售: sales@qiyangtech.com

更多信息请访问:http://www.qiytech.com

©2013 Qiyangtech 版权所有

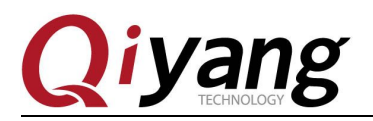

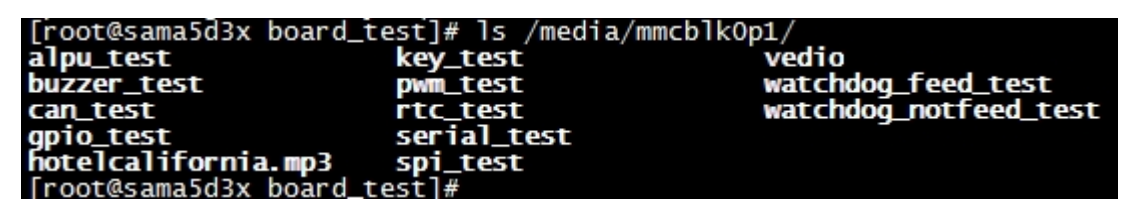

可以通过创建、拷贝、删除文件来测试 SD 卡的读写。

如果需要手动挂载,假设把 U 盘挂载到/mnt 目录下,可以用以下命令来实现:

[root@sama5d3x /root]# mount -t vfat /dev/mmcblk0p1 /mnt

拔出 SD 卡, 打印信息如下:

[root@sama5d3x board\_test]# mmc0: card e624 removed

#### 测试源码:

测试工具: fdisk

### 设备树文件:

linux-at91-3.6.9/arch/arm/boot /dts/sama5d3mb.dtsi linux-at91-3.6.9/arch/arm/boot /dts/sama5d3.dtsi

#### 驱动代码:

linux-at91-3.6.9/drivers/mmc/host/atmel-mci.c

#### 内核对应选项**:**

Device Drivers --->

<\*> MMC/SD/SDIO card support --->

<\*> MMC block device driver

Number of minors per block device

<\*> Atmel SD/MMC Driver (Atmel Multimedia Card Interface support

有任何技术问题或需要帮助,请联系: [supports@qiyangtech.com](mailto:supports@qiyangtech.com) 第 37页 共 59页 购买产品,请联系销售: sales@qiyangtech.com 更多信息请访问: http://www.qiytech.com ©2013 Qiyangtech 版权所有

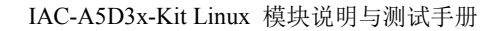

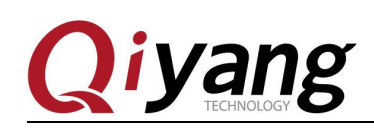

#### <span id="page-37-0"></span>可能遇到的问题:

①、插入 SD 卡后,无任何打印信息或者能识别但出现读写错误,可能 SD 卡损坏,可 以用读卡器外接在 PC 机上格式化之后再试一下, 也可以换一个 SD 卡测试一下。

②、插入 SD 卡后能识别但提示写保护,请确认 SD 卡上的硬件写保护是不是拨到了 lock 设置。

### **1.11**、**LCD** 与 **VGA** 显示测试

IAC-A5D3x-Kit 开发板提供了一路 LCD TFT 显示接口(J9)与一路 VGA 接口(J12), 当前内核支持的分辨率分别为 480x272、640x480、800x480、800x600、1024x768。

#### 测试原理:

系统启动后,LCD 显示屏或 VGA 将显示内核自带的企鹅图像。

#### 测试步骤和结果:

按照硬件手册连接好 LCD 或者 VGA 显示。

开发板上电,系统启动之后,LCD 或者 VGA 显示器的左上角显示如下图片:

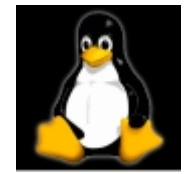

可以查看该 logo 图片颜色有没失真抖动,来确认显示是否正常,也可以按照本章 1.13 小节介绍的运行 qt 程序来测试 LCD 或者 VGA 显示。

### 测试代码:

无。

### 设备树文件:

linux-at91-3.6.9/arch/arm/boot /dts/sama5d3dm.dtsi

linux-at91-3.6.9/arch/arm/boot /dts/sama5d3.dtsi

有任何技术问题或需要帮助,请联系: [supports@qiyangtech.com](mailto:supports@qiyangtech.com) 第 38页 共 59页

购买产品,请联系销售: sales@qiyangtech.com 更多信息请访问: http://www.qiytech.com

©2013 Qiyangtech 版权所有

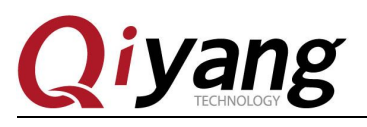

<span id="page-38-0"></span>驱动代码:

linux-at91-3.6.9/drivers/video/atmel\_lcdfb\_core.c

linux-at91-3.6.9/drivers/video/atmel\_hlcdfb.c

### 内核对应选项**:**

Device Drivers --->

Graphics support --->

 $\langle\!\!\!\!\!\rangle$  Support for frame buffer devices --->

<\*> AT91 HLCD Controller support

AT91 frame buffer display (LCD 800X600 display) --->

Console display driver support --->

<\*> Framebuffer Console support

[\*] Bootup logo --->

[\*] Standard 224-color Linux logo

### 可能遇到的问题**:**

①、LCD 显示器没有图像,请确定是否按照如上内核选项选中相关项,请确定设备文 件相关节点是否使能。

②、显示图像位置大小等与 LCD 显示器不匹配,请使用 fbset 命令查看当前内核分辨率 与当前使用的 LCD 显示器大小是否一致。

## **1.12**、触摸屏测试

按照硬件手册连接好触摸屏,使用的 LCD 屏幕分辨率必须与内核设置的 LCD 分辨率一 致,通过 fbset 命令可查看到当前内核 LCD 配置信息。

有任何技术问题或需要帮助,请联系: [supports@qiyangtech.com](mailto:supports@qiyangtech.com) 第 39页 共 59页 购买产品,请联系销售: sales@qiyangtech.com 更多信息请访问: http://www.qiytech.com ©2013 Qiyangtech 版权所有

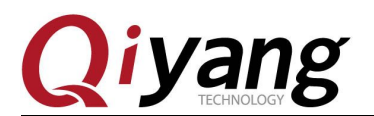

IAC-A5D3x-Kit Linux 模块说明与测试手册

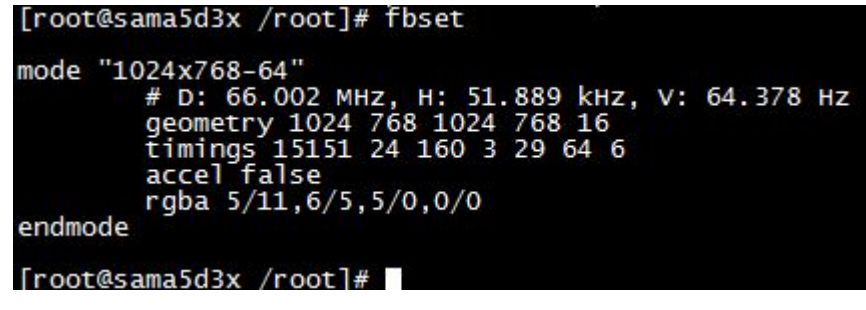

#### 测试原理:

通过 tslib 触摸屏测试工具,进行触摸屏校准,校准后使用测试工具进行拖拽或画线, 可看到光标将显示在当前触摸点的附近,并随触摸位置的移动而移动。

### 测试步骤和结果:

执行触摸校准程序 ts\_calibrate

[root@sama5d3x qy-demo]# ts\_calibrate

图片未就绪

如上图所示 LCD 将在左上角显示十字图,串口终端将打印当前十字图的坐标点,点击 该十字图后,该十字图将跳转到另一个角,直至四角和中心点完成触摸校准后结束。

校准完成后, 执行 ts\_test 来测试触摸精度

[root@sama5d3x qy-demo]# ts\_test

如上图,可以点击拖拽按钮或者画线按纽进行测试,将看到鼠标或者线将沿着触摸点轨 迹移动。

### 测试代码:

测试工具: ts\_calibrate, ts\_test

有任何技术问题或需要帮助,请联系:[supports@qiyangtech.com](mailto:supports@qiyangtech.com) 第 40页 共 59页 购买产品,请联系销售: sales@qiyangtech.com 更多信息请访问: http://www.qiytech.com ©2013 Qiyangtech 版权所有

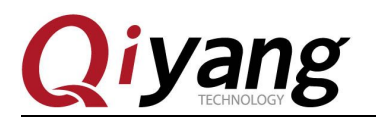

对应工具源码:光盘/测试源码/tslib

### 设备树文件:

linux-at91-3.6.9/arch/arm/boot /dts/sama5d3dm.dtsi

linux-at91-3.6.9/arch/arm/boot /dts/sama5d3.dtsi

### 驱动代码:

linux-at91-3.6.9/drivers/input/touchscreen/atmel\_tsadcc.c

### 内核对应选项**:**

Device Drivers --->

Input device support --->

[\*] Touchscreens --->

<\*> Atmel Touchscreen Interface

### 可能遇到的问题**:**

①、若 LCD 屏显示图像有异常,可通过 fbset 查看当前 LCD 配置,确定当前的内核 LCD 分辨率配置是否与当前使用的屏相匹配。

②、点击触摸屏后,光标显示位置与点击位置有微小误差及抖动,该情况属于正常现象。

③、若有其他问题,请查看/etc/profile.d/ usr\_env.sh 文件 tslib 部分环境变量, 对比如下 环境变量是否相同:

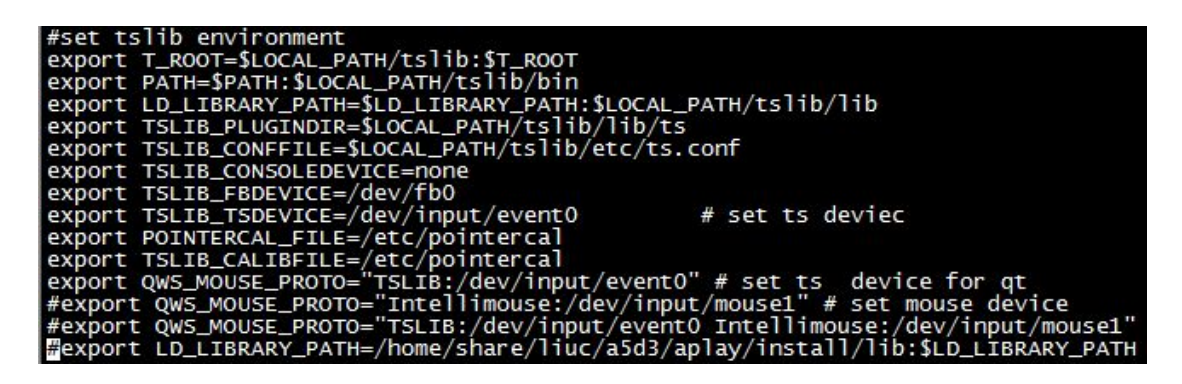

有任何技术问题或需要帮助,请联系: [supports@qiyangtech.com](mailto:supports@qiyangtech.com) 第 41页 共 59页 购买产品,请联系销售: sales@qiyangtech.com 更多信息请访问: http://www.qiytech.com ©2013 Qiyangtech 版权所有

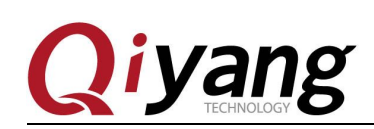

### <span id="page-41-0"></span>**1.13**、**QT** 测试

IAC-A5D3x-Kit 文件系统中带有 4.8.2 的 QT 库,以及本公司的 qt demo 程序。

#### 测试原理:

执行 qv-demo 程序, 将在 LCD 屏幕上显示 OT 界面, 通过触摸屏或者鼠标可移动光标 与 QT 进行交互。

### 测试步骤和结果:

系统默认支持鼠标与触摸操作, 具体的环境变量都在/etc/profile.d/usr\_env.sh 中设置

[root@sama5d3x qy-demo]# vi /etc/profile.d/usr\_env.sh

[root@sama5d3x qy-demo]# vi /etc/profile.d/usr\_env.sh ₩!/bin/sh<br># user can add environment here if needed.<br>export LOCAL\_PATH=/usr/local #set alsa & libmad library path<br>export LD\_LIBRARY\_PATH=\$LD\_LIBRARY\_PATH:\$LOCAL\_PATH/alsa/lib:\$LOCAL\_PATH/libmad/li #set qt environment<br>export QTDIR=\$LOCAL\_PATH/qt<br>export LD\_LIBRARY\_PATH=\$QTDIR/lib:\$LD\_LIBRARY\_PATH<br>export QT\_QWS\_FONTDIR=\$QTDIR/lib/usr\_fonts<br>#export QT\_QWS\_FONTDIR=\$QTDIR/lib/fonts #set tsllb environment<br>
#set tsllb environment<br>
#set tsllb cont=\$LOCAL\_PATH/tsllb:\$T\_ROOT<br>
export PATH=\$PATH:\$LOCAL\_PATH/tsllb/bin<br>
export LD\_LIBRARY\_PATH=\$LO\_LIBRARY\_PATH:\$LOCAL\_PATH/tsllb/llb<br>
export ISLIB\_CONFFLE=\$LOCA

说明: export QWS\_MOUSE\_PROTO="TSLIB:/dev/input/event0" /\*支持触摸\*/ export QWS\_MOUSE\_PROTO="Intellimouse:/dev/input/mouse1" /\*支持鼠标\*/

export QWS\_MOUSE\_PROTO="TSLIB:/dev/input/event0 Intellimouse:/dev/input/mouse1"

/\*同时支持触摸和鼠标\*/

有任何技术问题或需要帮助,请联系: [supports@qiyangtech.com](mailto:supports@qiyangtech.com) 第 42页 共 59页

购买产品,请联系销售: sales@qiyangtech.com

更多信息请访问: http://www.qiytech.com

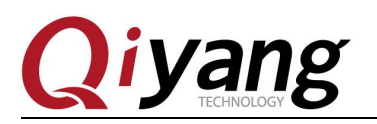

可根据实际需求打开对应的设置,关闭其余 2 个设置。

若使用触摸操作, 在运行 QT 程序之前请先使用 ts\_calibrate 对触摸屏进行校准, 校准准 确之后再执行 qy-demo 程序。

[root@sama5d3x qy-demo]# cd /usr/local/board\_test/qt/qy-demo

[root@sama5d3x qy-demo]# ./qy-demo -qws

运行之后系统开始加载显示 QT 程序界面, 如下图:

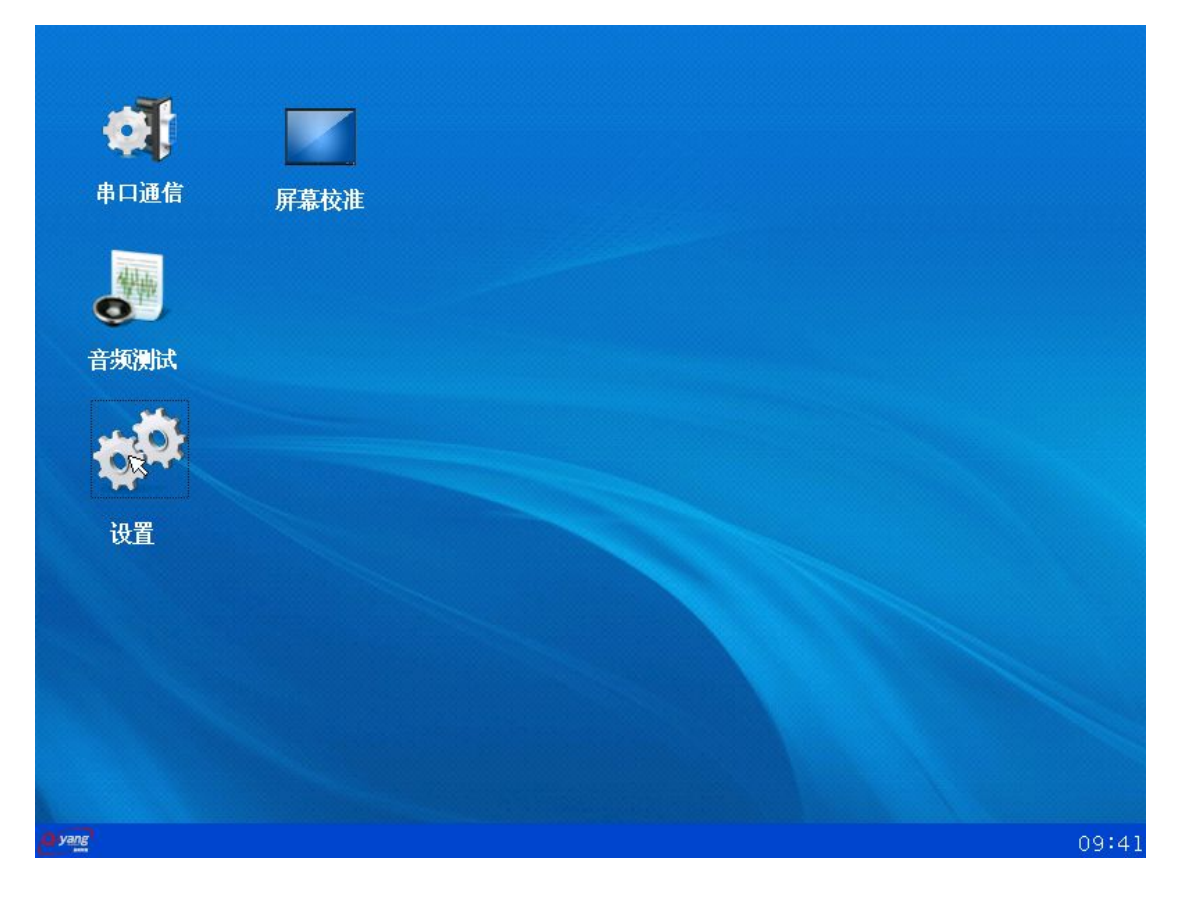

### 测试代码:

光盘/测试源码/qt /qy-demo

有任何技术问题或需要帮助,请联系: [supports@qiyangtech.com](mailto:supports@qiyangtech.com) 第 43页 共 59页 购买产品,请联系销售: sales@qiyangtech.com 更多信息请访问: http://www.qiytech.com ©2013 Qiyangtech 版权所有

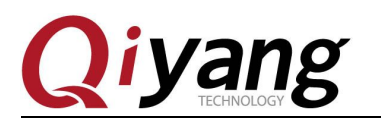

### <span id="page-43-0"></span>可能遇到的问题及解决方法**:**

请参考触摸屏及 LCD 显示章节的问题解决方法。

### **1.14**、视频测试

IAC-A5D3x-Kit 开发板通过软件解码支持视频播放功能,文件系统提供了 mplay 视频播 放工具。

### 测试原理:

测试目录下提供了 vedio 视频文件,可通过 mplayer 命令,在板子上播放。

### 测试步骤:

执行 mplayer 命令播放 vedio 视频

[root@sama5d3x board\_test]# mplayer -vo fbdev2 vedio

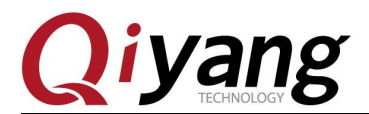

IAC-A5D3x-Kit Linux 模块说明与测试手册

[root@sama5d3x board\_test]# mplayer -vo fbdev2 vedio<br>Creating config file: /root/.mplayer/config<br>MPlayer 1.1-4.7.3 (C) 2000-2012 MPlayer Team Playing vedio.<br>
libavformat version 54.6.100 (internal)<br>
AVI file format detected.<br>
[aviheader] video stream found, -vid 0<br>
[aviheader] Audio stream found, -aid 1<br>
VIDEO: [XVID] 800x600 12bpp 18.000 fps 397.2 kbps (48.5 kb Requested audio codec family [mpg123] (afm=mpg123) not available.<br>Enable it at compilation.<br>Opening audio decoder: [ffmpeg] FFmpeg/libavcodec audio decoders<br>AUDIO: 22050 Hz, 2 ch, floatle, 64.0 kbit/4.54% (ratio: 8000->176 

> \*\*\*\* Your system is too SLOW to play this! \*\*\*\*

Possible reasons, problems, workarounds:<br>- Most common: broken/buggy \_audio\_ driver<br>- Try -ao sdl or use the OSS emulation of ALSA.<br>- Experiment with different values for -autosync, 30 is a good start.<br>- Slow video output<br> A: 177.1 V: 177.0 A-V: 0.061 ct: 5.257 3187/3187 88% 43% 6.0% 2224 0 Exiting... (End of file)<br>[root@sama5d3x board\_test]#

有任何技术问题或需要帮助,请联系: [supports@qiyangtech.com](mailto:supports@qiyangtech.com) 第 45页 共 59页

购买产品,请联系销售: sales@qivangtech.com

更多信息请访问:http://www.qiytech.com

©2013 Qiyangtech 版权所有

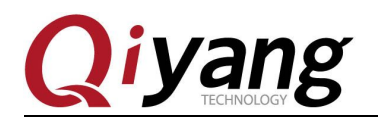

<span id="page-45-0"></span>视频开始播放,播放完毕后自动结束打印 Exiting... (End of file) 由于是软件解码,所以支持的视频清楚度不是很高,建议使用

### 播放工具:

mplay

#### 可能遇到的问题及解决方法**:**

①、若显示部分有问题,请参照 LCD 显示章节排查 LCD 问题。

②、若播放过程中出现视频比较卡的现象,请确保当前系统未在同时处理其他占用 大量资源的程序或操作。

③、因软解码能力有限,若用其他视频进行测试,请合理选择视频,避免分辨率高, 视频播放卡顿现象。

④、默认情况下请使用大于当前影片分辨率的 LCD,否则可能出现播放不正常情 况。

### **1.15**、**CAN** 测试

IAC-A5D3x-Kit 开发板引出了 1 路 CAN(can0)信号到底板 J27,若需要测试 CAN,则需要 连接到另一块开发板的 CAN 上进行收发测试。

#### 测试原理:

文件系统中提供了两种测试 CAN 的方法,使用 CAN 工具进行测试和使用测试文件进 行测试。

提供的测试文件使用 socket can 方法实现对 can0 进行收发的操作。

#### 测试步骤和结果:

将 2 块 IAC-A5D3x-Kit 开发板的 CANH0、CANL0、GND 一一对应连接好, 当前系统 启动后自动开启 can0 设备并设置 bitrate 为 125000。将其中一个 CAN 作为发送端, 另一个 作为接收端,之后再对调测试。

有任何技术问题或需要帮助,请联系: [supports@qiyangtech.com](mailto:supports@qiyangtech.com) 第 46页 共 59页 购买产品,请联系销售: sales@qiyangtech.com 更多信息请访问:http://www.qiytech.com ©2013 Qiyangtech 版权所有

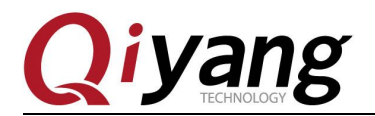

①、使用测试工具进行测试

使用 cansend 命令发送数据, 测试发送功能, 其中 111 表示本机地址, 11 22 33 44 55 66 表示发送的数据,为十六进制数,最多一次发送 8 个数据。

设置 1 块开发板的 CAN 为接收

[root@sama5d3x board\_test]# candump can0

另外一块开发板发送数据

[root@sama5d3x board\_test]# cansend can0 111# 11 22 33 44 55 66

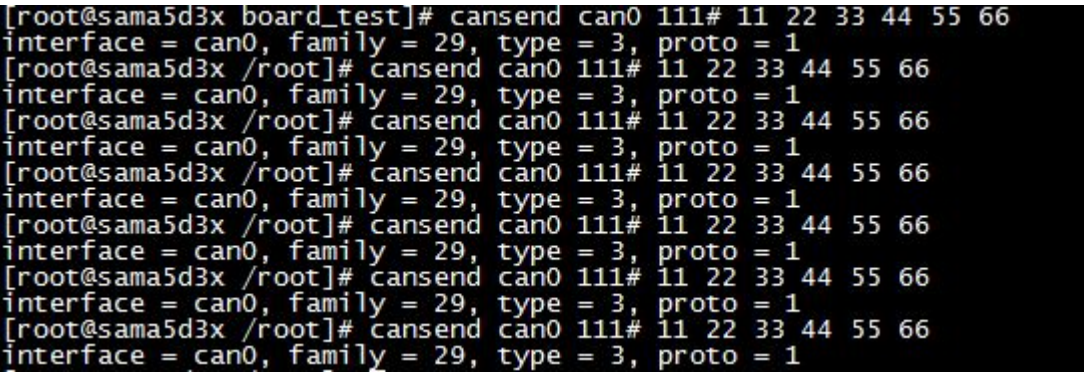

这时可以设置为接收的开发板收到对应的数据

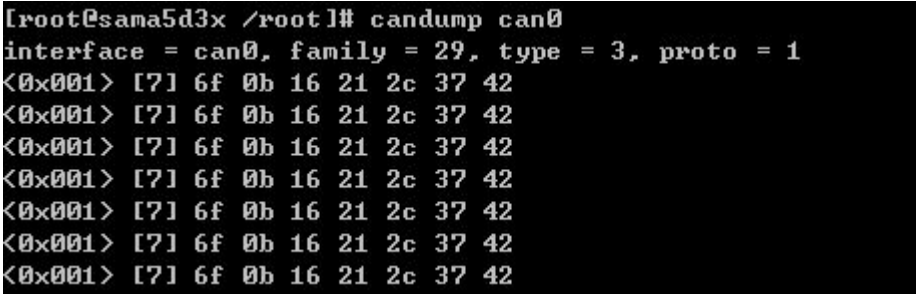

测试成功后 2 块开发板对调测试收发功能。

②、使用测试文件进行测试:

执行 can 测试程序 can\_test

[root@sama5d3x board\_test]# ./can\_test

有任何技术问题或需要帮助,请联系: [supports@qiyangtech.com](mailto:supports@qiyangtech.com) 第 47页 共 59页

购买产品,请联系销售: sales@qiyangtech.com

更多信息请访问: http://www.qiytech.com

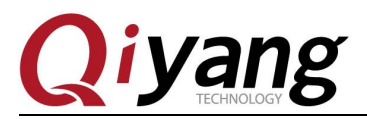

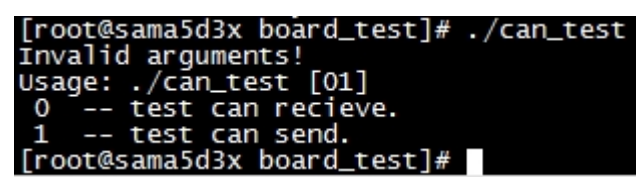

说明: can\_test 0 表示执行接收数据测试

can\_test 1 表示执行发送数据测试。

在开发板  $1$  执行: can test  $0$ 

[root@sama5d3x board\_test]# ./can\_test 0

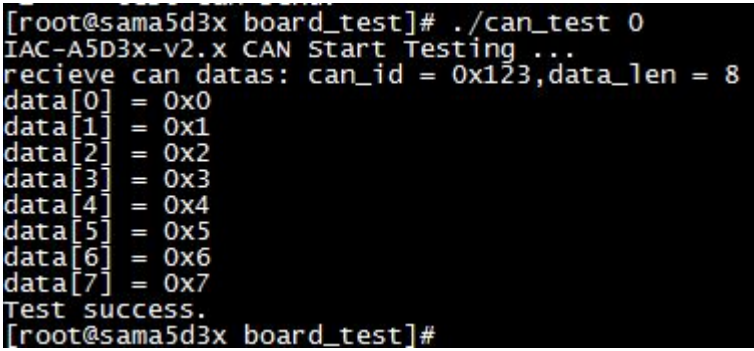

在开发板 2 执行: can\_test 1

[root@sama5d3x board\_test]# ./can\_test 1

```
Iroot@sama5d3x board_test]# ./can_test 1
IAC-A5D3x-v2.x CAN Start Testing ...
send can datas: can_id = 0x123,data_len = 8
data[0] = 0 \times 0data[1] = 0x1data[2] = 0x2data[3] = 0x3data[4] = 0x4data[5] = 0x5data[6] = 0 \times 6data[7] = 0x7Test success.
```
测试成功后 2 块开发板对调测试收发功能。

### 测试代码:

光盘/测试源码/can\_test/can\_test.c

有任何技术问题或需要帮助,请联系: [supports@qiyangtech.com](mailto:supports@qiyangtech.com) 第 48页 共 59页 购买产品,请联系销售: sales@qiyangtech.com 更多信息请访问: http://www.qiytech.com ©2013 Qiyangtech 版权所有

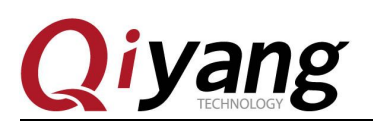

### 测试工具:

cansend、candump

### 设备树文件:

linux-at91-3.6.9/arch/arm/boot /dts/sama5d34ek.dtsi linux-at91-3.6.9/arch/arm/boot /dts/sama5d36ek.dts

linux-at91-3.6.9/arch/arm/boot /dts/sama5d3.dtsi

### 驱动代码:

linux-at91-3.6.9/drivers/net/can/at91\_can.c

### 内核对应选项**:**

[\*] Networking support --->

<\*> CAN bus subsystem support --->

- --- CAN bus subsystem support
- <\*> Raw CAN Protocol (raw access with CAN-ID filtering)
- <\*> Broadcast Manager CAN Protocol (with content filtering)
- <\*> CAN Gateway/Router (with netlink configuration)

CAN Device Drivers --->

<\*> Virtual Local CAN Interface (vcan)

- <\*> Platform CAN drivers with Netlink support
- [\*] CAN bit-timing calculation
- <\*> Atmel AT91 onchip CAN controller

### 可能遇到的问题**:**

①、can 收发数据失败

有任何技术问题或需要帮助,请联系: [supports@qiyangtech.com](mailto:supports@qiyangtech.com) 第 49页 共 59页 购买产品,请联系销售: sales@qiyangtech.com 更多信息请访问: http://www.qiytech.com ©2013 Qiyangtech 版权所有

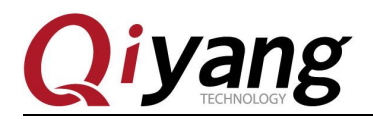

<span id="page-49-0"></span>请使用 ifconfig 查看当前 can0 口是否 up

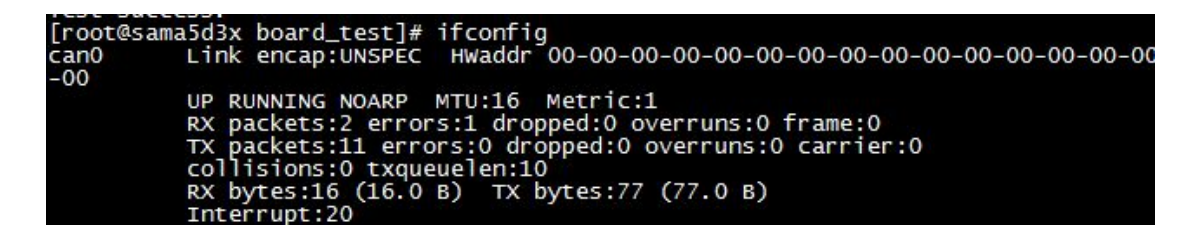

若查看不到 can0 信息,可使用如下命令对 can0 进行设置及使能。

[root@sama5d3x board\_test]# ip link set can0 type can bitrate 125000

[root@sama5d3x board\_test]# ifconfig can0 up

②、ifconfig can0 up 失败

检查设备树或内核配置项是否配置 can0 功能

③、发送成功,但另一端未接收到数据

- a、这两个端口设置的 bitrate 是否一致
- b、硬件连接是否正确

### **1.16**、音频测试

主板上音频接口(J16 和 J28) 其中 J16 是声音的输出可插入耳机进行测试, J28 是声音 的输入,可以使用麦克风进行录音测试。

#### 测试原理:

开发板上移植了 mplayer 音视频播放工具来进行音频测试!

#### 测试步骤:

在开发板文件系统下面有提供 hotelcalifornia.mp3 音频测试文件,把耳机插入 J16 接口, 在开发板执行如下命令:

 $[root@sama5d3x board test]$ # mplayer hotelcalifornia.mp3

有任何技术问题或需要帮助,请联系: [supports@qiyangtech.com](mailto:supports@qiyangtech.com) 第 50页 共 59页 购买产品,请联系销售: sales@qiyangtech.com 更多信息请访问: http://www.qiytech.com ©2013 Qiyangtech 版权所有

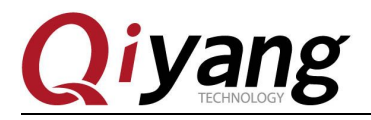

IAC-A5D3x-Kit Linux 模块说明与测试手册

[root@sama5d3x board\_test]# mplayer hotelcalifornia.mp3<br>Creating config file: /root/.mplayer/config<br>MPlayer 1.1-4.7.3 (C) 2000-2012 MPlayer Team Playing hotelcalifornia.mp3.<br>libavformat version 54.6.100 (internal)<br>Audio only file format detected.<br>Load subtitles in ./ [AO OSS] audio\_setup: Can't open audio device /dev/dsp: No such file or director y<br>\*\*2\*\*\*\*\*\*\*\*\*\*\*\*\*\*\*\*\*\*\*\*\*\*\*\*\*\*\*\*aic3x->sysclk :0<br>\*\*\*\*\*\*\*\*\*\*\*\*\*\*\*\*\*\*\*\*\*\*\*\*\*\*\*\*\*aic3x\_hw\_params<br>\*\*\*\*\*\*\*\*\*\*\*\*\*\*\*\*\*\*\*\*\*\*\*\*\*\*\*\*\*fsref:44100<br>\*\*\*\*\*\*\*\*\*\*\*\*\*\*\*\*\*\*\*\*\*\*\*\*\*\*\*fsref:44100 

耳机里就可以听到清晰的测试音乐了。

可以通过键盘上的"\*"键来调高音量,通过"/"键来调低音量。调节过程中在调试串 口中显示当前音量:

Volume: 75 %

### 设备节点:

/dev/snd/pcmC0D0p

测试工具:

Mplayer

### 设备树文件:

linux-at91-3.6.9/arch/arm/boot /dts/sama5d34ek.dts

linux-at91-3.6.9/arch/arm/boot /dts/sama5d36ek.dts

#### 驱动代码:

有任何技术问题或需要帮助,请联系: [supports@qiyangtech.com](mailto:supports@qiyangtech.com) 第 51页 共 59页 购买产品,请联系销售: sales@qiyangtech.com 更多信息请访问: http://www.qiytech.com ©2013 Qiyangtech 版权所有

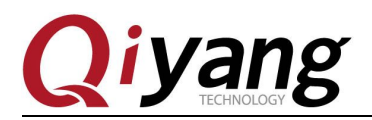

<span id="page-51-0"></span>linux-at91-3.6.9\sound\soc\atmel\sama5d3\_tlv320aic31.c

#### 内核对应选项:

Device Drivers --->

 $\langle\!\!\!\!\!\!\rangle$  --> Sound card support --->

<\*> Advanced Linux Sound Architecture --->

<\*> ALSA for SoC audio support --->

<\*> SoC Audio support for TLV320AIC31 based SAMA5D3-EK board

#### 可能遇到的问题:

- ①、听不到声音 ,请检查:
	- a、设备节点/dev/snd/pcmC0D0p 是否存在
	- b、设备树文件有没使能设备节点
	- c、耳机是否接在 J16 上
	- d、耳机是否正常
- ②、声音太轻,可通过"\*"和"/"键调节音量

### **1.17**、看门狗测试

IAC-A5D3x-Kit 底板上设计了硬件看门狗电路,使用 PIO\_C12 和 PIO\_C13 两个 IO 来控 制底板的看门狗。

PIO\_C12 引脚为高电平时,看门狗工作;低电平时,看门狗不工作。

PIO\_C13 引脚是喂狗的控制引脚。

#### 测试原理:

测试程序主要实现打开看门狗,在喂狗的情况下,开发板系统不会复位,否则会复位。

#### 测试步骤和结果:

有任何技术问题或需要帮助,请联系: [supports@qiyangtech.com](mailto:supports@qiyangtech.com) 第 52页 共 59页 购买产品,请联系销售: sales@qiyangtech.com 更多信息请访问: http://www.qiytech.com ©2013 Qiyangtech 版权所有

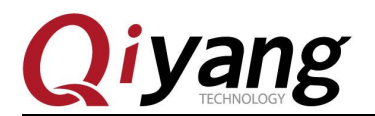

运行看门狗测试程序 watchdog feed test 和 watchdog\_notfeed\_test

说明: watchdog\_feed\_test 为打开看门狗并且执行喂狗程序

watchdog\_notfeed\_test 为打开看门狗但不执行喂狗程序

[root@sama5d3x board\_test]# ./watchdog\_feed\_test

[root@sama5d3x board\_test]# ./watchdog\_feed\_test<br>watchdog: enable watchdog

此时打开看门狗,并且执行喂狗,系统不会复位。

[root@sama5d3x board\_test]# ./watchdog\_notfeed\_test

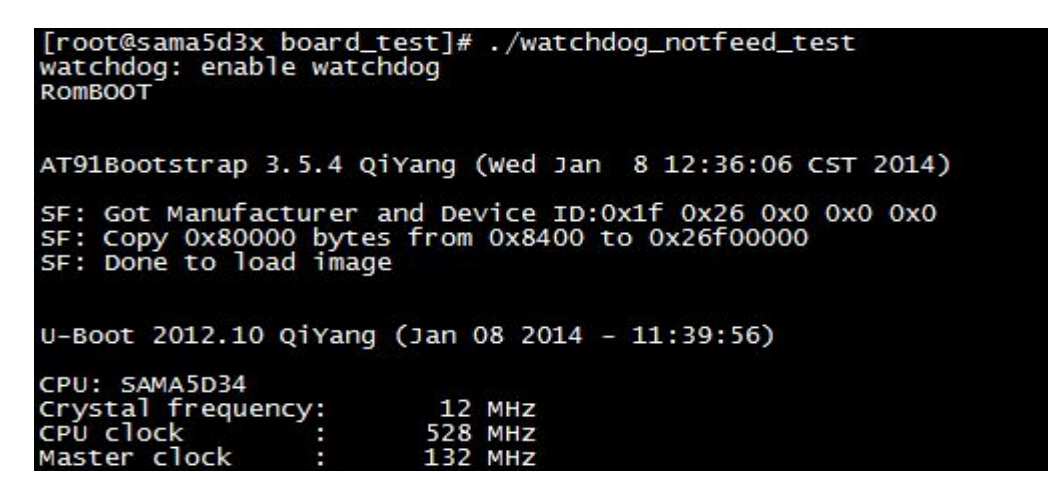

此时看门狗打开,但是没进行喂狗操作,系统复位重启!

### 设备节点:

/dev/ sama5d3x-watchdog

#### 测试源码:

光盘/测试源码/ watchdog\_test/ watchdog\_feed\_test

光盘/测试源码/ watchdog\_test/ watchdog\_notfeed\_test

### 设备树文件:

linux-at91-3.6.9/arch/arm/boot /dts/sama5d34ek.dts

有任何技术问题或需要帮助,请联系: [supports@qiyangtech.com](mailto:supports@qiyangtech.com) 第 53页 共 59页 购买产品,请联系销售: sales@qiyangtech.com 更多信息请访问: http://www.qiytech.com ©2013 Qiyangtech 版权所有

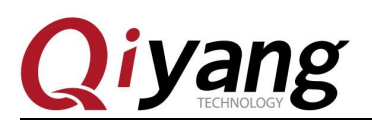

### <span id="page-53-0"></span>驱动代码:

linux-at91-3.6.9/drivers/misc/ watchdog.c

### 内核对应选项:

Device Drivers --->

Misc devices --->

<\*> Atmel SAMA5D3X WATCHDOG support

### 可能遇到的问题:

调试串口打印信息:

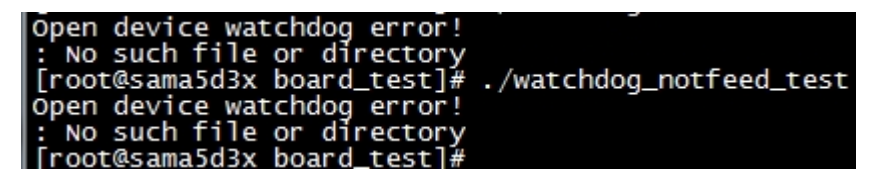

请检查以下几项:

- ①、/dev 目录下是否有 sama5d3x-watchdog 节点
- ②、内核配置中是否选中了<\*>Atmel sama5d3x-watchdog driver support 选项
- ③、设备树文件是否使能了 watchdog 节点

### **1.18**、**EBI** 测试

开发板上面引出 EBI 接口 (J17)

#### 测试原理:

测试开发板 EBI 信号,可以测试读写数据。EBI 引出两个片选信号,通过执行不同参数, 可测试指定片选的读写操作,支持 8 位地址,16 位数据。若选择读数据,则将交替读 取地址 0x55 和 0xaa 数据;若选择写操作,则将交替对地址 0x55 和 0xaa 写入 0x5555.

#### 测试步骤和结果:

有任何技术问题或需要帮助,请联系: [supports@qiyangtech.com](mailto:supports@qiyangtech.com) 第 54页 共 59页 购买产品,请联系销售: sales@qiyangtech.com 更多信息请访问: http://www.qiytech.com ©2013 Qiyangtech 版权所有

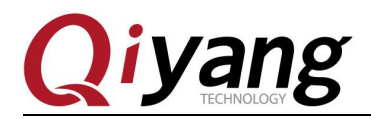

运行 EBI 测试程序 ebi\_test

[root@sama5d3x board\_test]# ./ebi\_test

```
[root@sama5d3x board test]# ./ebi test
Invalid arguments!
ebi test 1.c main
                       39
Usage: ./ebi test [0,1] [rd,wr,rdwr]
0 -- ebil test.
1 -- ebi2 test.
       rd -- ebi read.
       wr -- ebi read.
       rdwr -- ebi read & write.
[root@sama5d3x board test]#
```
EBI 读写测试

```
[root@sama5d3x board test]# ./ebi test 0 rd
EBI '/dev/sama5d3x-ebi-2' Test Start...
[read] addr: 0x55, data: 0x0
[read] addr: Oxaa, data: OxO
[read] addr: 0x55, data: 0x0
[read] addr: Oxaa, data: OxO
[read] addr: 0x55, data: 0x0
[read] addr: Oxaa, data: OxO
[read] addr: 0x55, data: 0x0
[read] addr: Oxaa, data: OxO
[read] addr: 0x55, data: 0x0
[read] addr: Oxaa, data: OxO
[root@sama5d3x board test]# \Box[root@sama5d3x board test]# ./ebi test 0 wr
EBI '/dev/sama5d3x-ebi-2' Test Start...
[write] addr:0x55, data: 0x5555
[write] addr: 0xaa, data: 0x5555
[write] addr:0x55, data: 0x5555[write] addr: 0xaa, data: 0x5555
[write] addr:0x55, data: 0x5555
[write] addr: 0xaa, data: 0x5555
```
有任何技术问题或需要帮助,请联系: [supports@qiyangtech.com](mailto:supports@qiyangtech.com) 第 55页 共 59页 购买产品,请联系销售: sales@qiyangtech.com 更多信息请访问: http://www.qiytech.com ©2013 Qiyangtech 版权所有

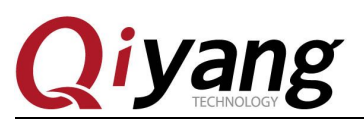

设备节点:

/dev/ sama5d3x-ebi-1

/dev/ sama5d3x-ebi-2

### 测试源码:

光盘/测试源码/ebi\_test.c

### 设备树文件:

linux-at91-3.6.9/arch/arm/boot /dts/sama5d34ek.dts linux-at91-3.6.9/arch/arm/boot /dts/sama5d36ek.dts linux-at91-3.6.9/arch/arm/boot /dts/sama5d3.dtsi

### 驱动代码:

linux-at91-3.6.9/drivers/misc/ atmel\_ebi\_sama5.c

### 内核对应选项:

Device Drivers --->

Misc devices --->

<\*> Atmel SAMA5D3X EBI support

### 可能遇到的问题:

若测试过程出现错误,请检查如下:

- $(1)$  /dev 目录下是否有 sama5d3x-ebi-x 节点, 其中 x 表示当前测试的节点
- 2 内核配置中是否选中了<\*> Atmel SAMA5D3X EBI support 选项
- 3 设备树文件是否使能了节点

有任何技术问题或需要帮助,请联系: [supports@qiyangtech.com](mailto:supports@qiyangtech.com) 第 56页 共 59页 购买产品,请联系销售: sales@qiyangtech.com 更多信息请访问: http://www.qiytech.com ©2013 Qiyangtech 版权所有

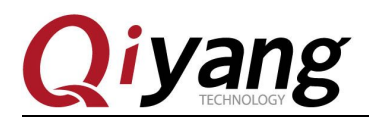

### <span id="page-56-0"></span>**1.19**、以太网测试

开发板上面以太网接口 J7、J8, 其中 J7 为核心板上引出的以太网接口, J8 为底板上面 引出的以太网接口。

#### 测试原理:

开发板上面以太网测试, 其中 sama5d34 核心板支持一路以太网为 J7, sama5d36 核心板 支持两路以太网。以下测试以一个网卡 up 为例, 若需测试 sama5d36 双网卡功能, 请设置两 个网卡处于不同网段。

#### 测试步骤和结果:

首先测试以太网 J7 接口, 对应 eth0:

设置 eth0 网口 ip 信息

ifconfig eth0 192.168.1.88 up

查看 ip 信息

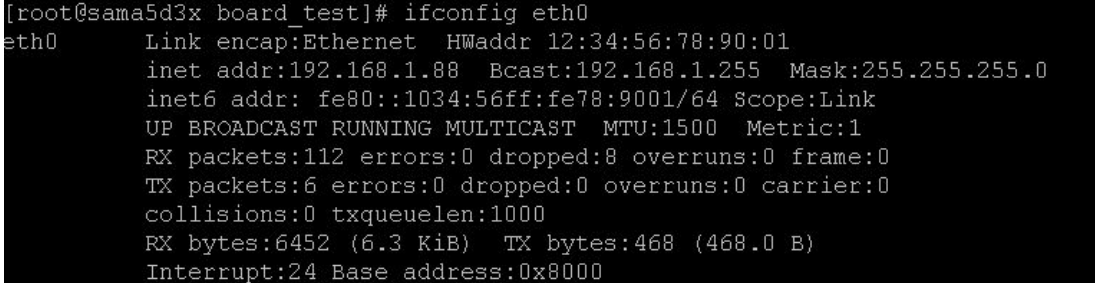

测试网络,ping 192.168.1.1 网关

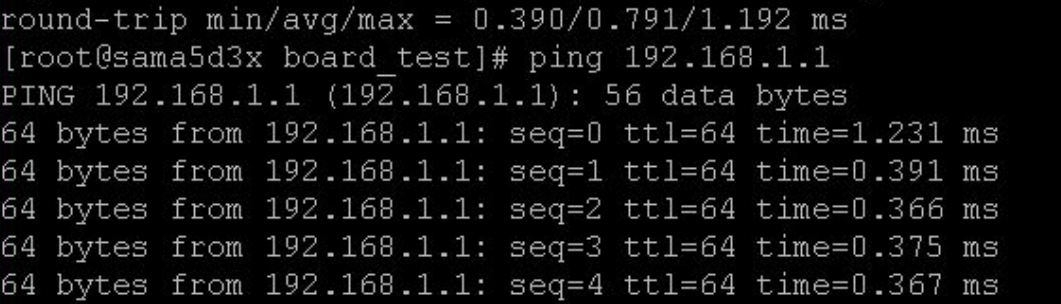

再测试以太网 J8 接口, 对应 eth1:

设置 eth1 网口 ip 信息:

有任何技术问题或需要帮助,请联系: [supports@qiyangtech.com](mailto:supports@qiyangtech.com) 第 57页 共 59页 购买产品,请联系销售: sales@qiyangtech.com 更多信息请访问: http://www.qiytech.com ©2013 Qiyangtech 版权所有

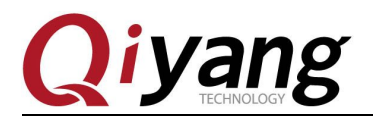

<span id="page-57-0"></span>ifconfig eth0 down

ifconfig eth0 192.168.1.88 up

查看 ip 信息

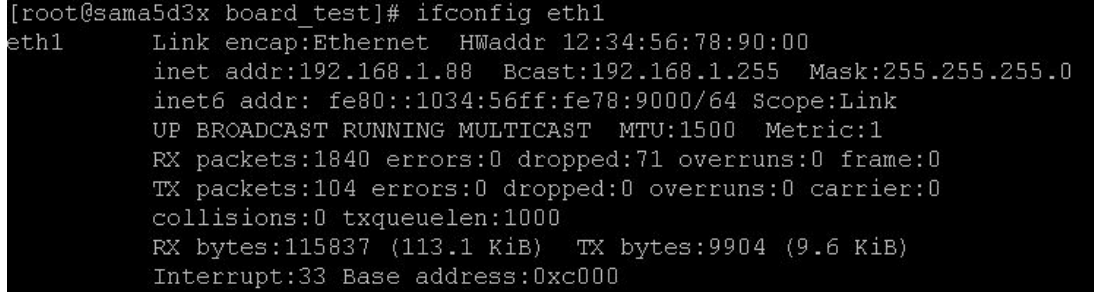

测试网络

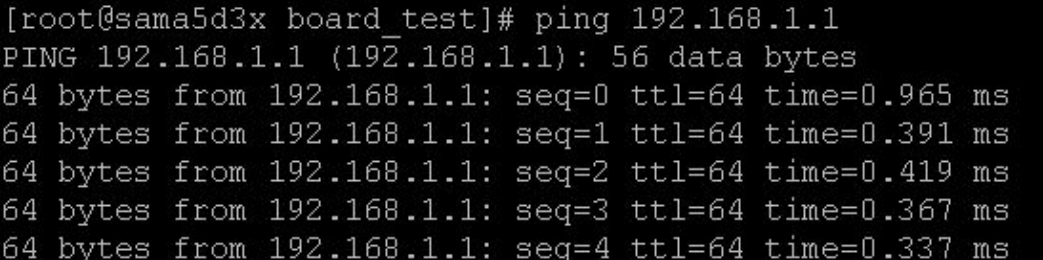

#### 可能遇到的问题:

1、测试的时候遇到 eth1 测试 ping 不通, 现在 eth1 是 sama5d36 核心板才支持两路以太 网测试。

## 三、测试小结

开发板的基本功能到此测试完毕,对于测试过程中出现的问题,可根据提供的测试源码 进行排查。编写中的笔者本着求真务实的精神对文字和程序进行斟酌和校验,但仍难免存在 疏误, 敬请读者批评指正和谅解。

有任何技术问题或需要帮助,请联系: [supports@qiyangtech.com](mailto:supports@qiyangtech.com) 第 58页 共 59页 购买产品,请联系销售: sales@qiyangtech.com 更多信息请访问: http://www.qiytech.com ©2013 Qiyangtech 版权所有

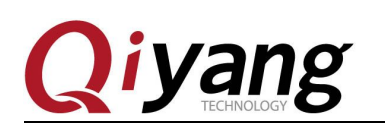

# 杭州启扬智能科技有限公司

- 电话:**0571-87858811 / 87858822**
- 传真:**0571-89935912**
- 支持:**0571-89935913**
- **E-MAIL**:**supports@qiyangtech.com**
- 网址: **<http://www.qiyangtech.com>**
- 地址:杭州市西湖科技园西园一路 8 号 3A 幢 5 层
- 邮编:**310012**

有任何技术问题或需要帮助,请联系: [supports@qiyangtech.com](mailto:supports@qiyangtech.com) 第 59页 共 59页 购买产品,请联系销售: sales@qiyangtech.com 更多信息请访问: http://www.qiytech.com ©2013 Qiyangtech 版权所有